## **Student Portal Tutorial**

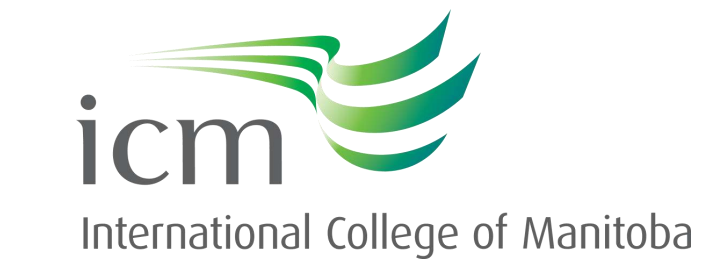

**icmanitoba.ca** *Updated October 2023*

## **Your Student Portal**

Welcome to ICM! This guide will show you how to:

- 1. Set up your ICM Student Portal account
- 2. Enrolling in Multi-Factor Authentication to secure your Student account
- 3. Activate your ICM Student Portal email account
- 4. Navigate your Student Portal to find important resources and forms
- 5. Enroll in your courses
- 6. Navigate Moodle

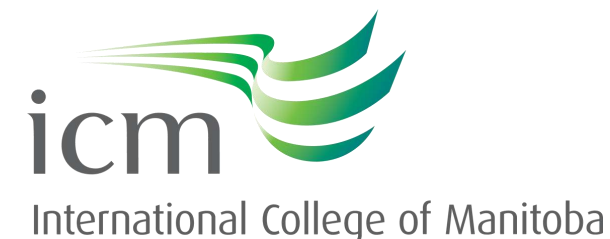

## **Activating your Student Portal**

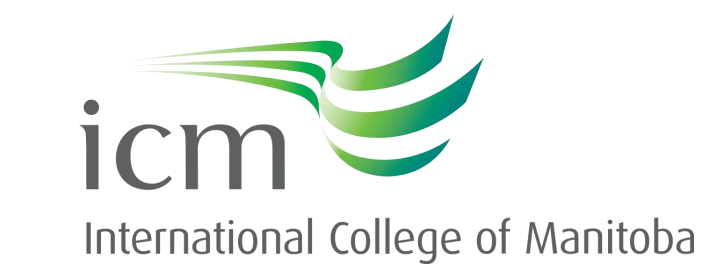

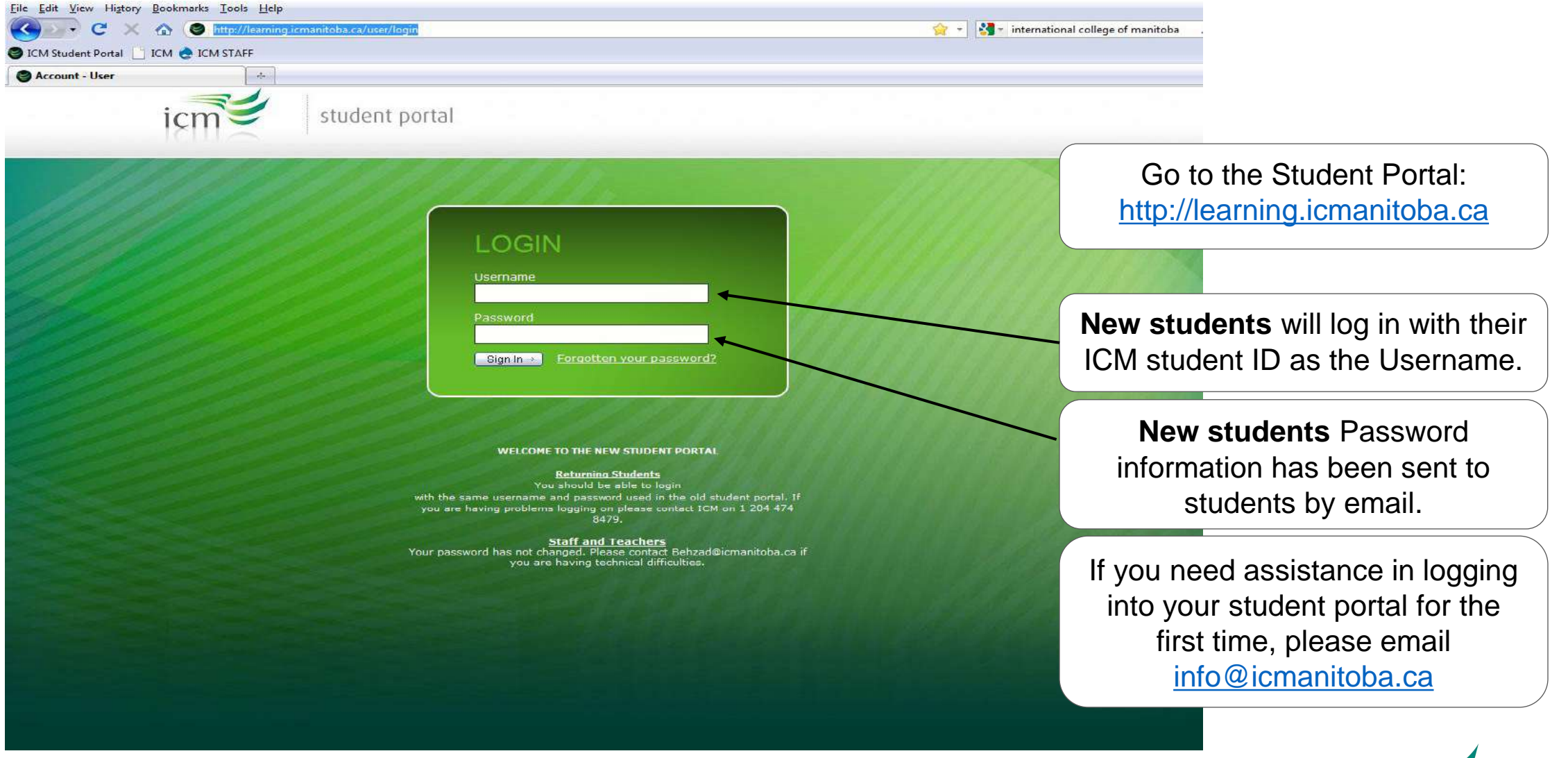

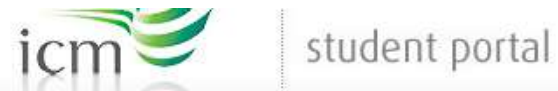

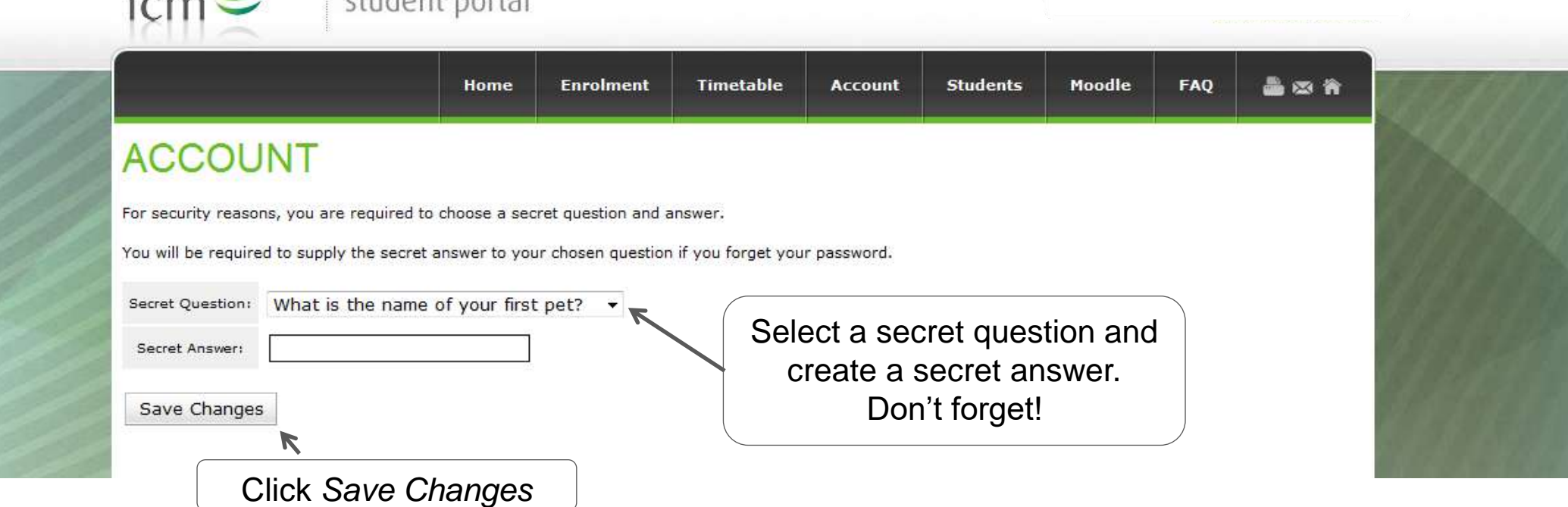

 $\overline{1}$ 

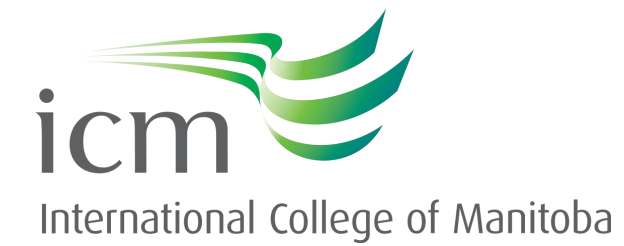

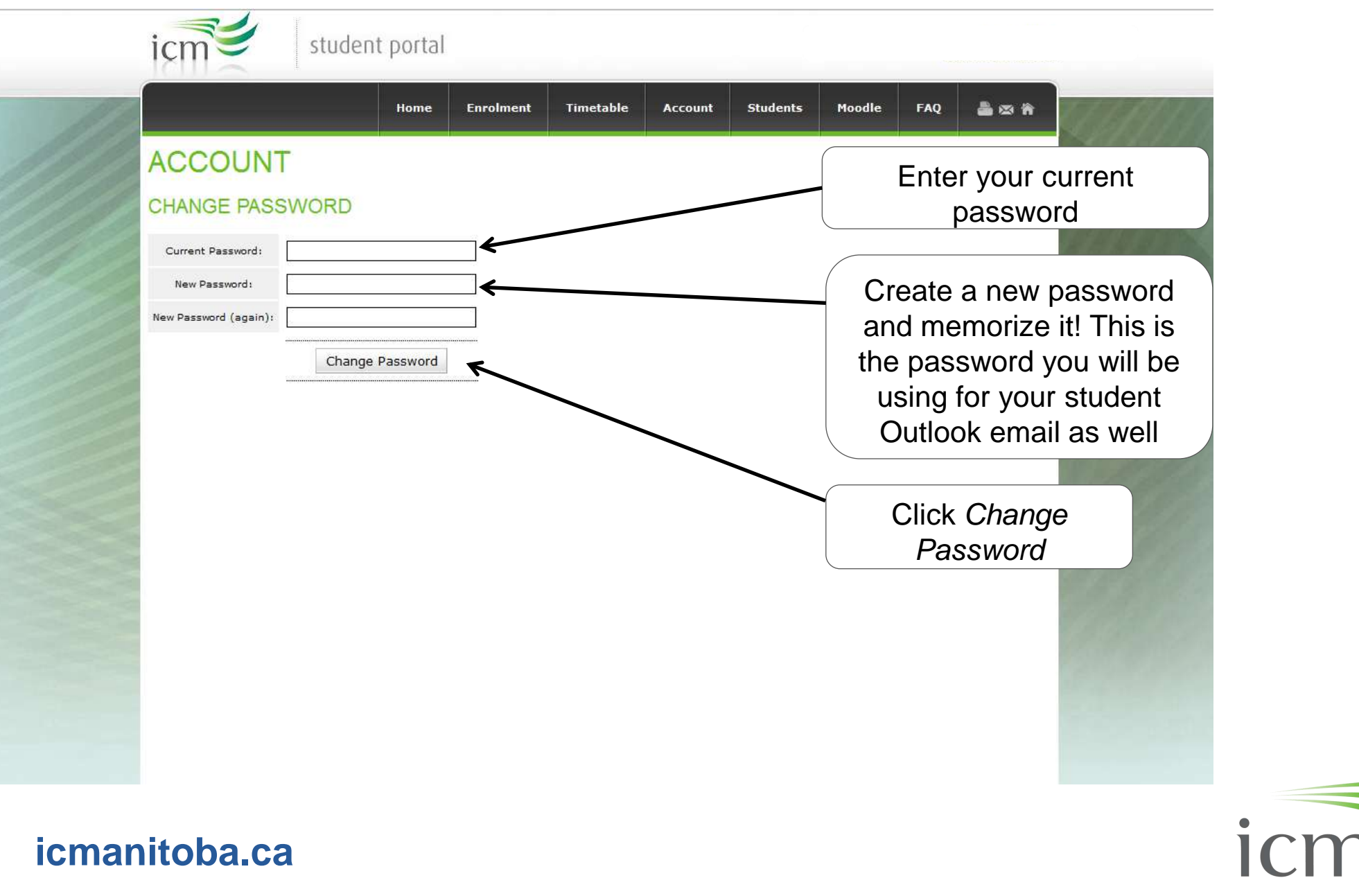

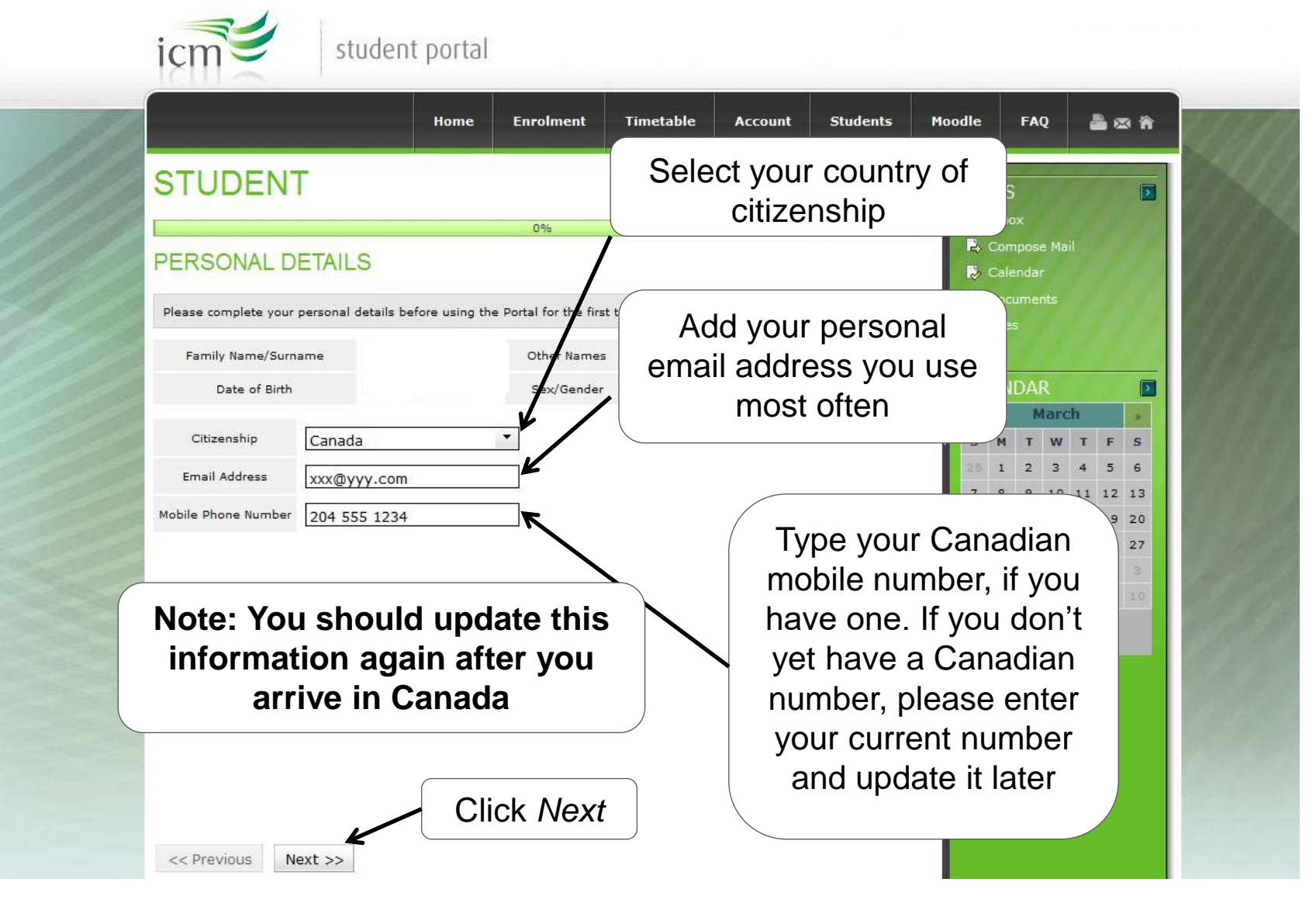

## **Sample Canadian Study Permit**

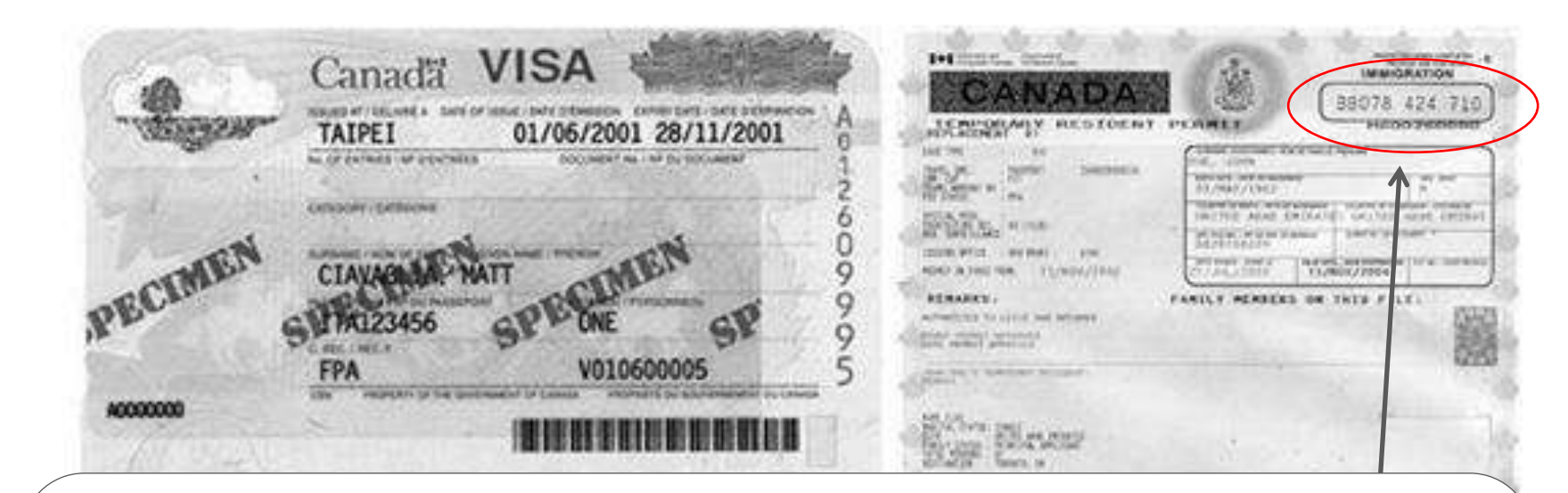

On the next screen, you will need to type your study permit number. It will have 2 letters followed by 9 digits. If you have **not** received your study permit but have received your visa, please enter EVISA.

If you have **not** yet received your study permit **or** visa, please enter XXXXX. Please be sure to send us a copy of your visa when you receive it!

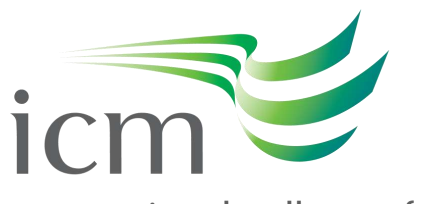

**icmanitoba.ca**

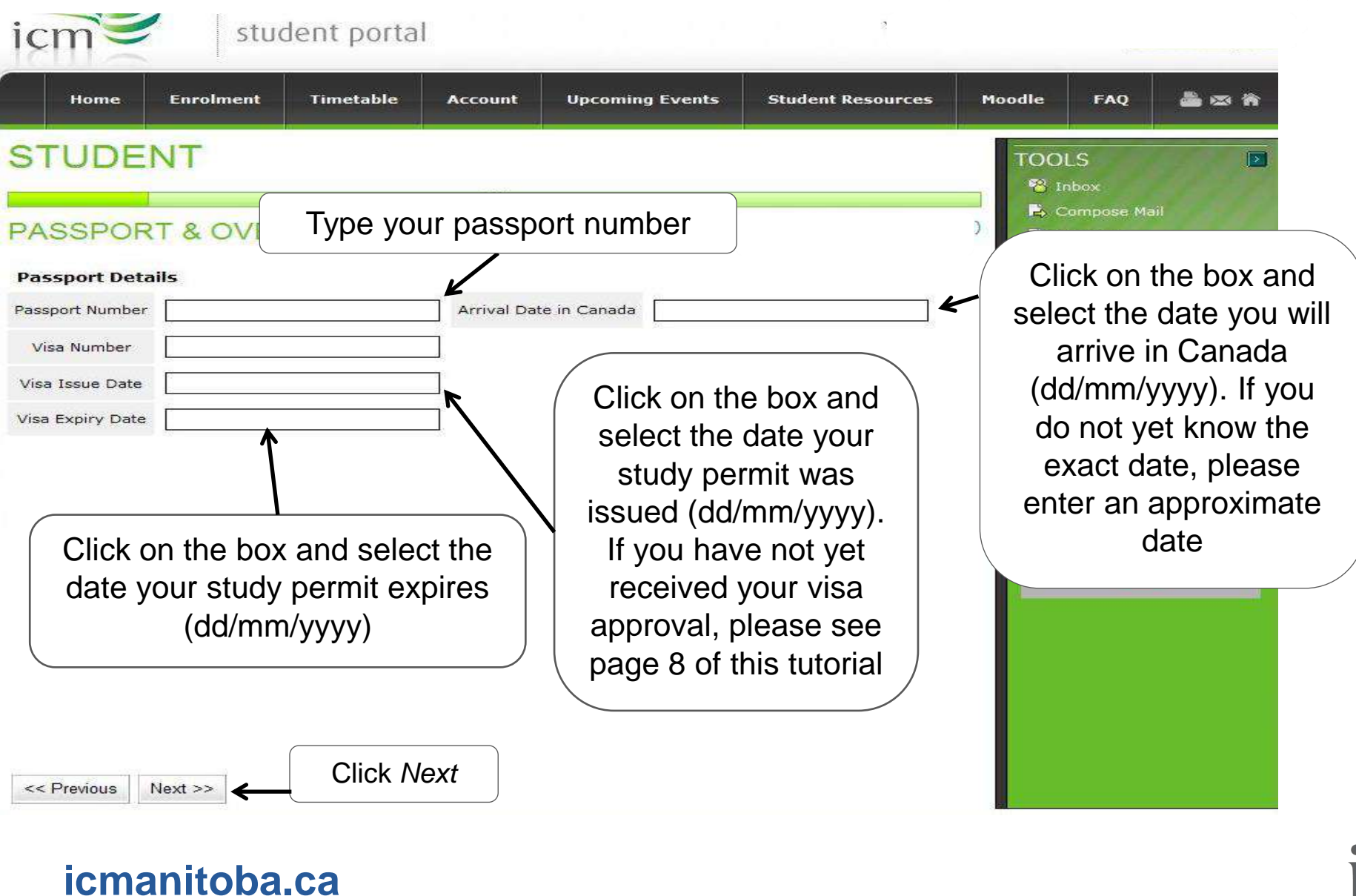

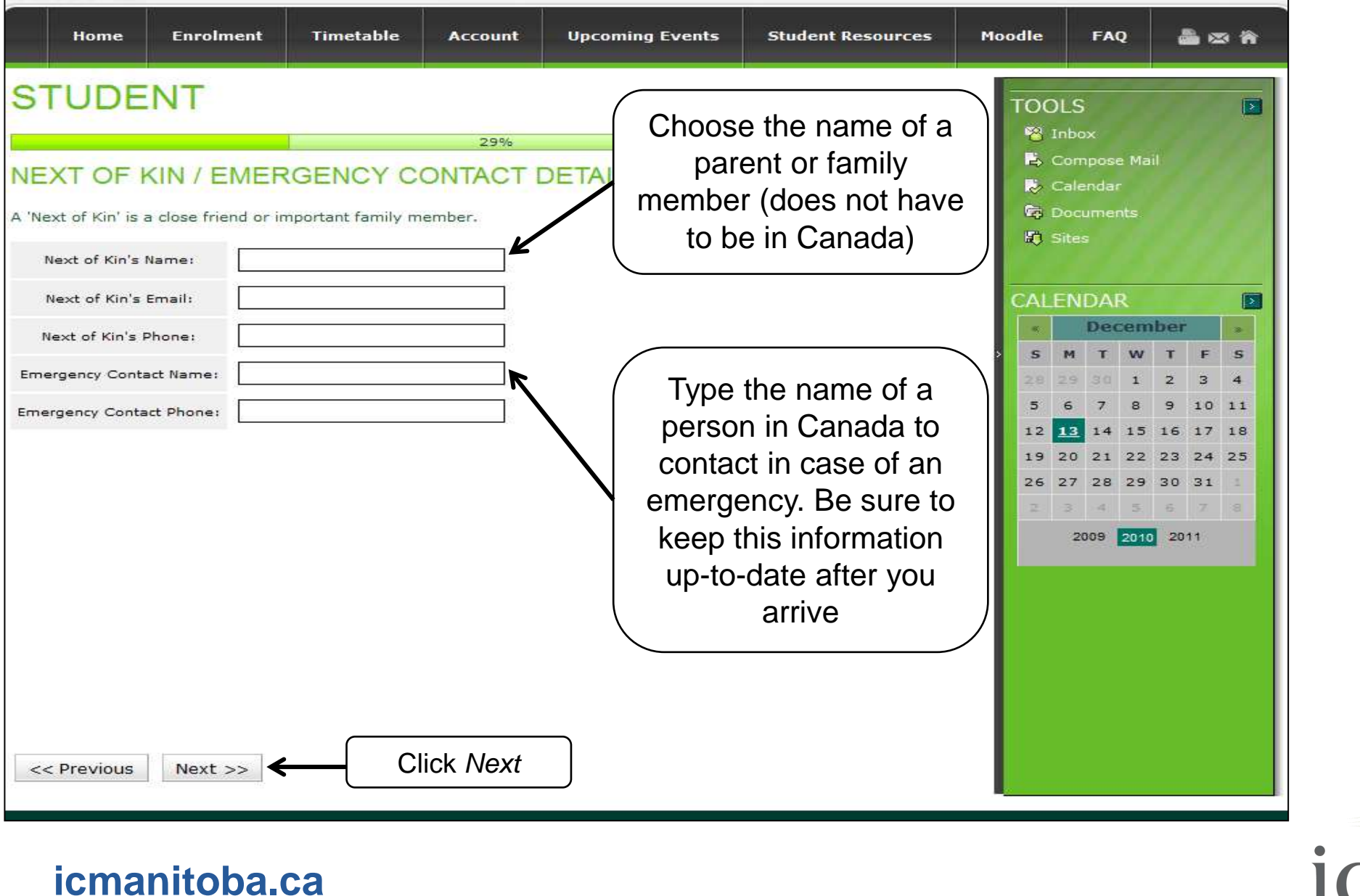

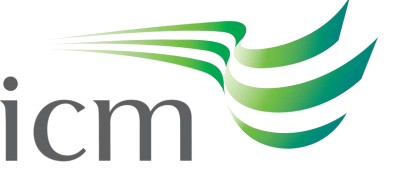

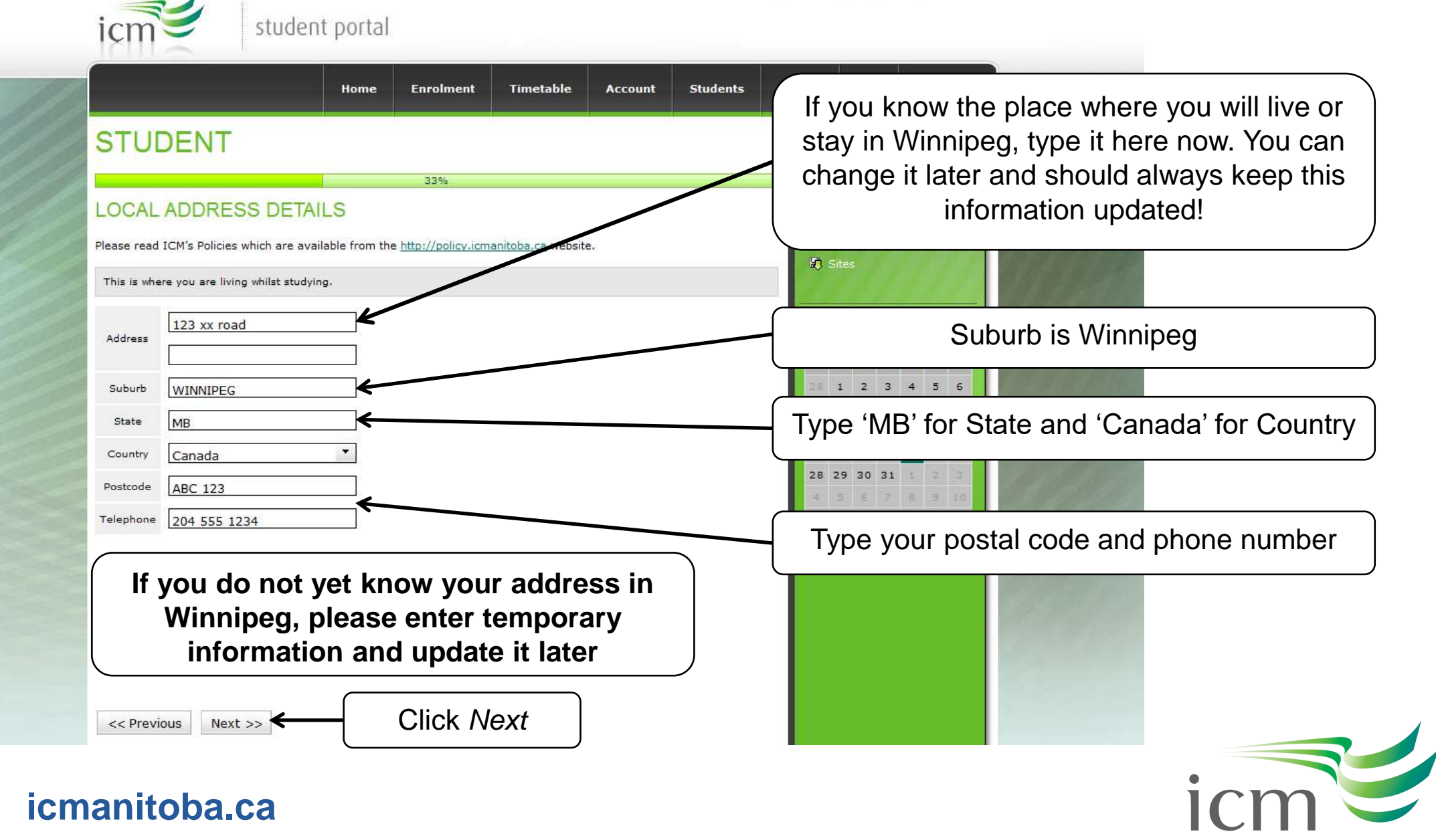

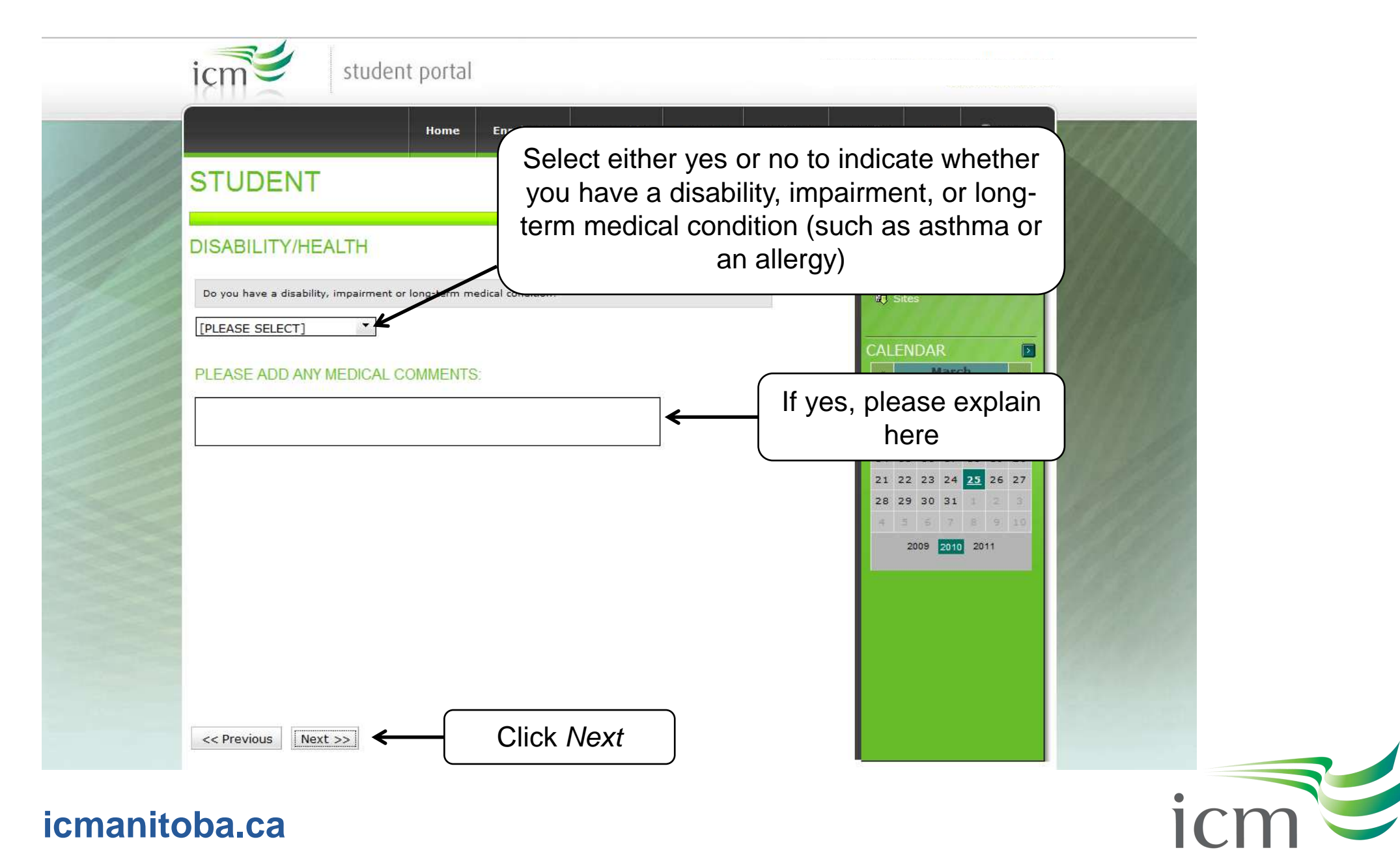

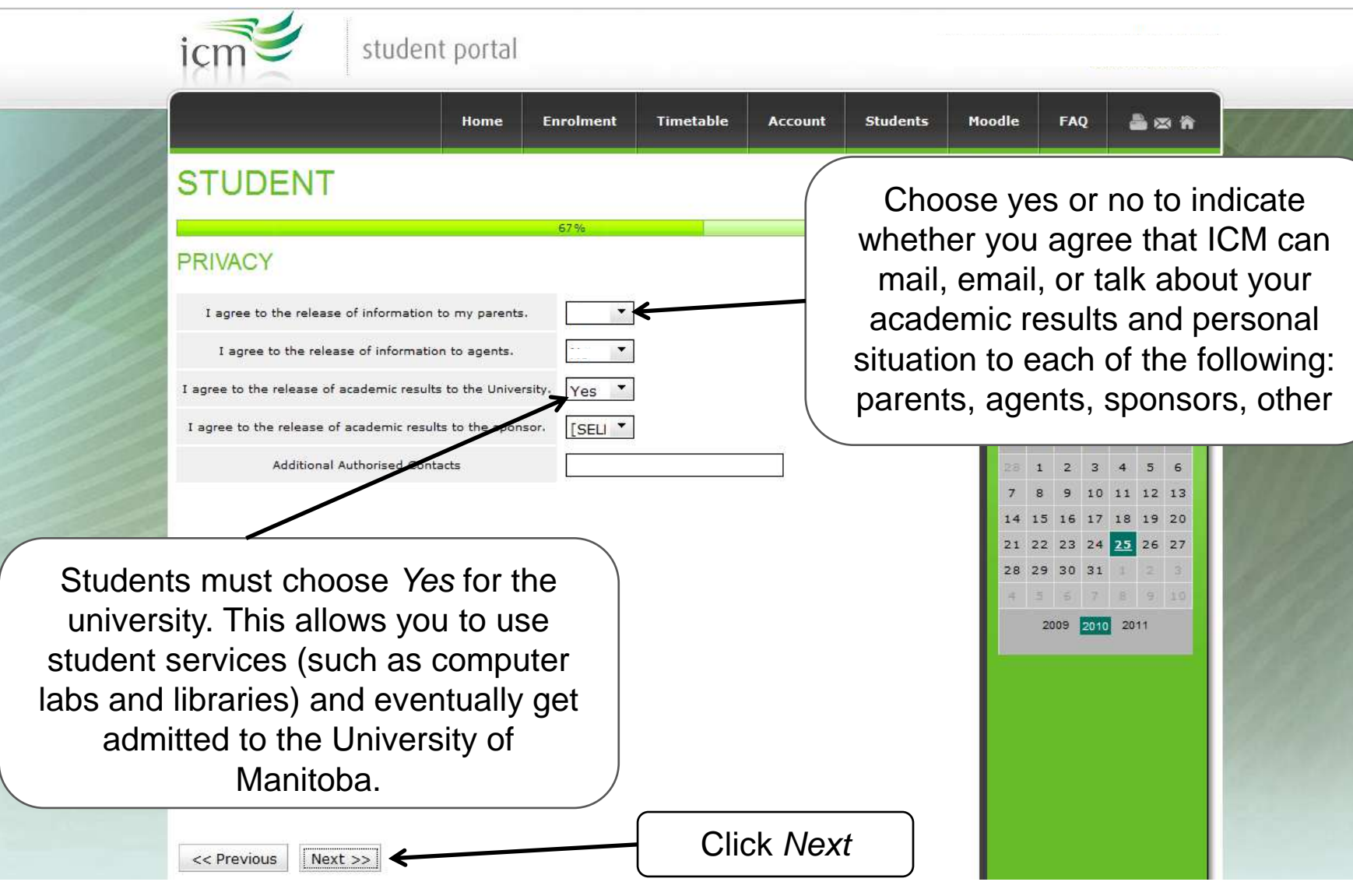

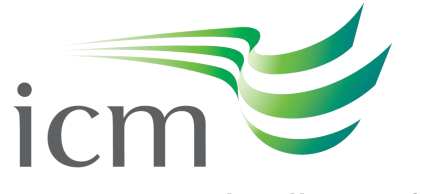

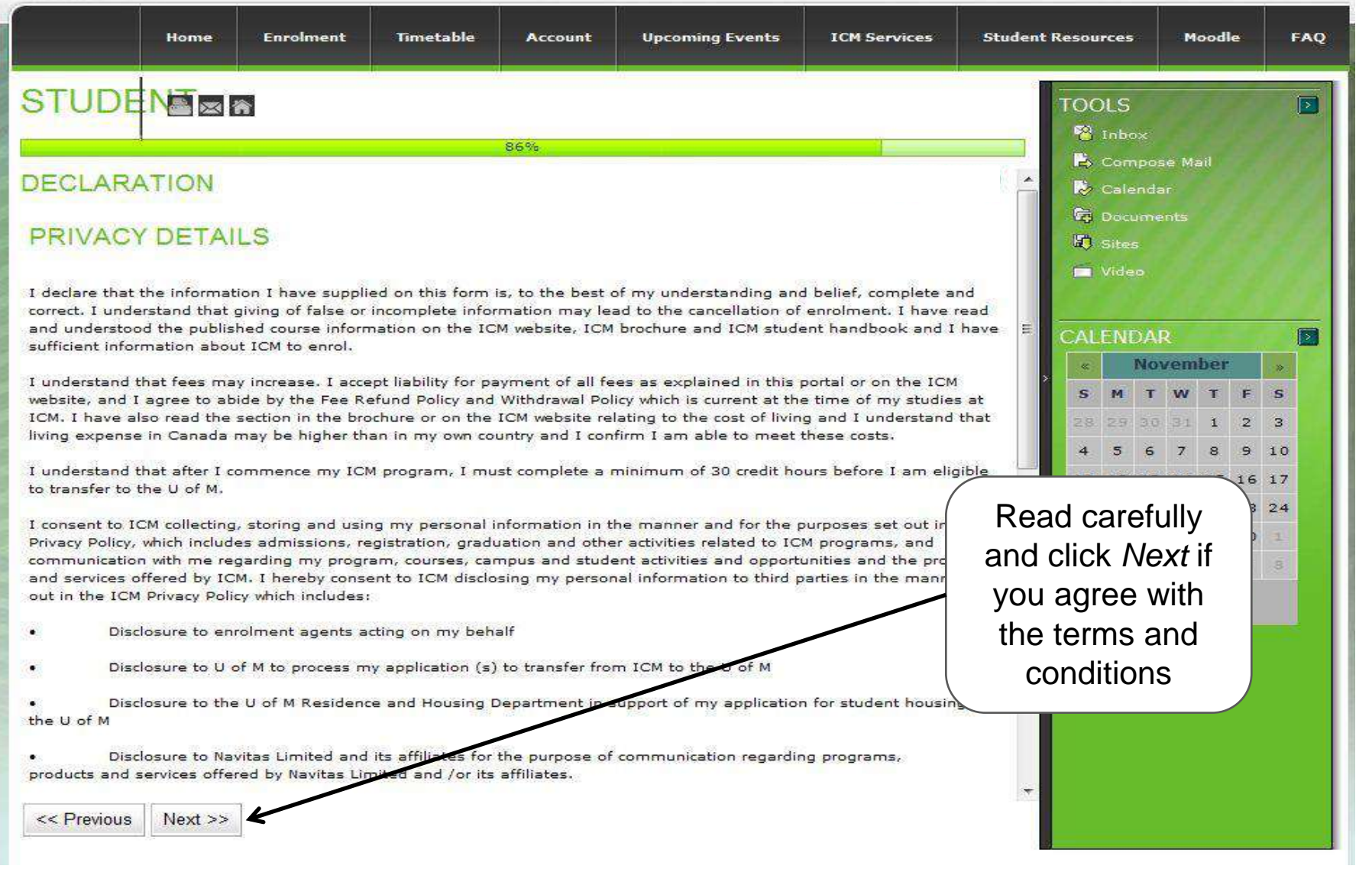

**icmanitoba.ca**

icm

# **Enrolling in Multi-Factor Authentication to secure your Student account**

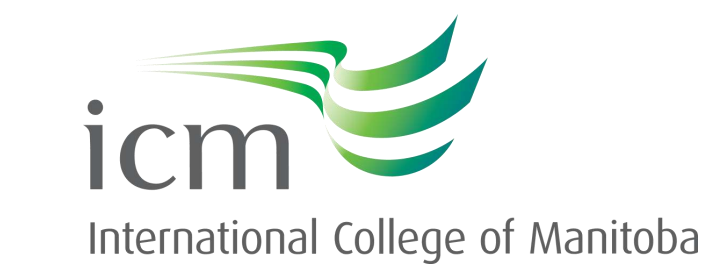

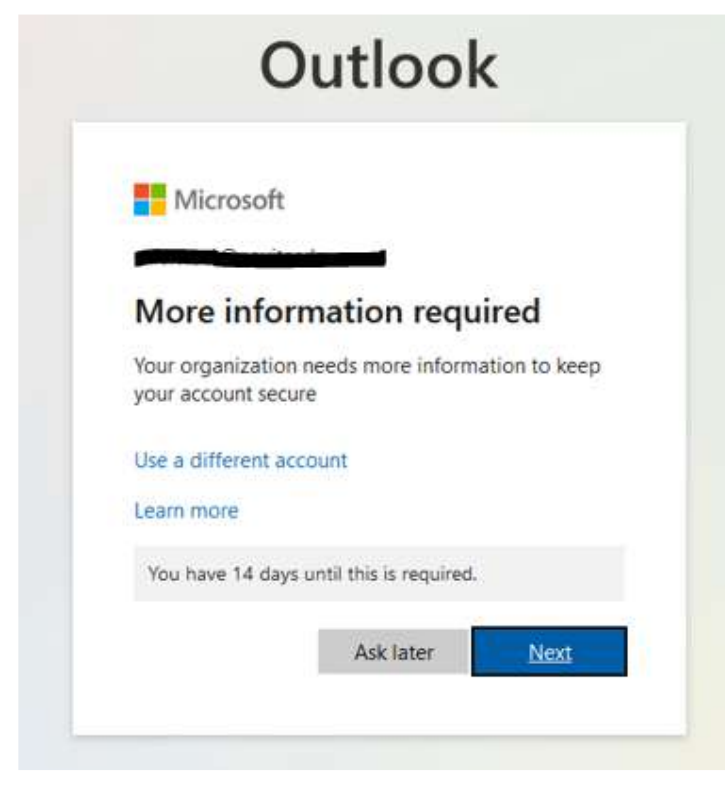

Use your smart phone's relevant app store to download and install the **Microsoft Authenticator** app (https://www.microsoft.com/en-us/account/authenticator) for MFA enrollment. Once installed you will need to go to the MFA setup URL to enroll your Navitas account.

• Open your choice of web browser and enter the following URL into the address bar: https://aka.ms/MFASetup

• You will be presented with the following screen, whereby you will need to click **Next** to begin enrollment.

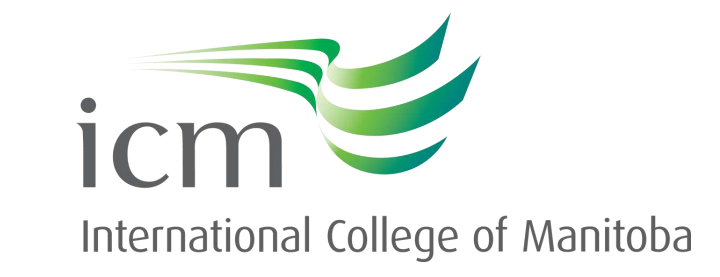

## Keep your account secure

Your organization requires you to set up the following methods of proving who you are.

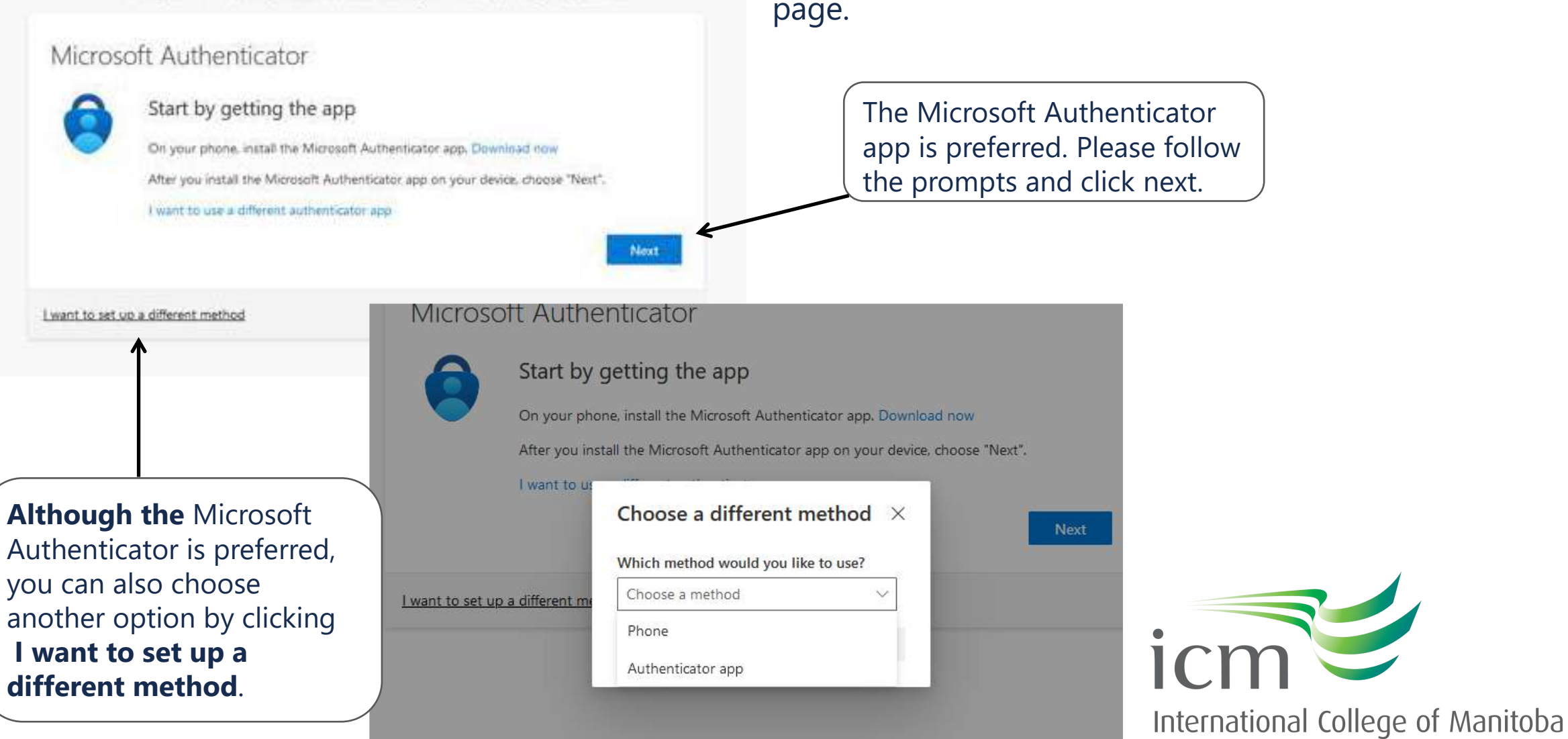

You will be presented with the **Keep your account secure** 

### Keep your account secure

Your organization requires you to set up the following methods of proving who you are.

#### Microsoft Authenticator

#### Scan the QR code

Use the Microsoft Authenticator app to scan the QR code, This will connect the Microsoft Authenticator app with your account.

After you scan the QR code, choose "Next".

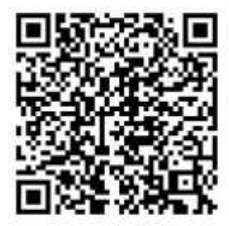

*Note: This is an example and not to be used for your MFA setup* 

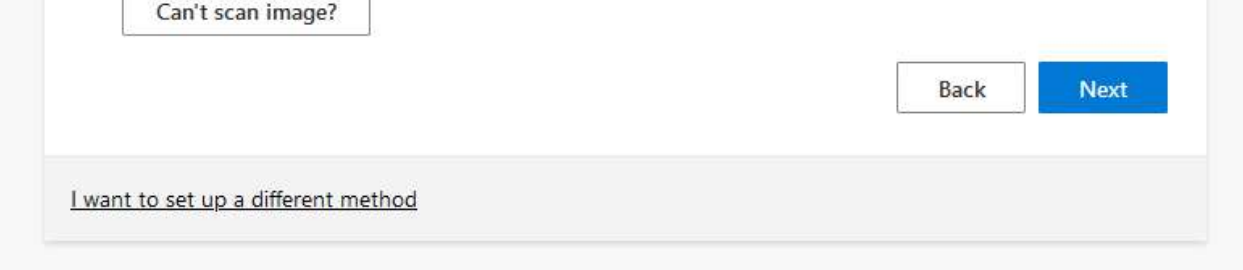

Follow the on screen prompts when you have opened the Microsoft Authenticator app, select Allow notifications if prompted on your app.

> You will then be presented with a **QR code** to register your account with the Authenticator Application.

### Open the **Microsoft Authenticator** app that you downloaded earlier.

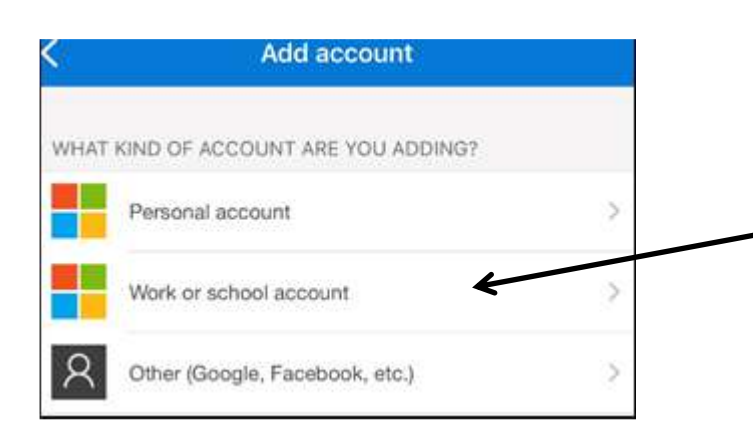

Click on **Add an Account**  and then select the **Work or School account** option.

*Note: You may be presented with the option to Sign in or Scan QR code, select Scan QR code.* 

You will need to use the camera on your phone to Scan the QR code shown on the website, remember to not scan the QR code on this guide as its only there as a guide.

*Note: You may be prompted to allow the Microsoft Authenticator app to access your camera. You will be required to allow access otherwise you cannot proceed with the enrollment.* 

You should then be prompted to allow notifications from the **Microsoft Authenticator**  app, you will need select allow otherwise this process must begin again.

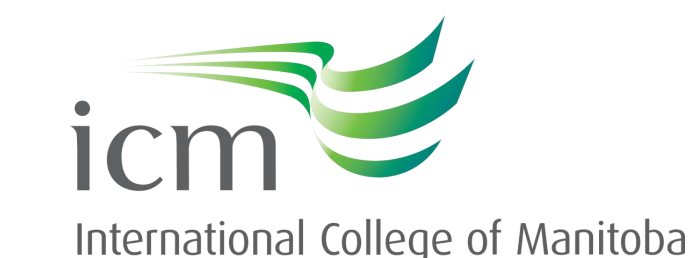

Once the process is complete, go back to the registration. Select Next and you will receive an authenticator notification. Select Approve on your phone.

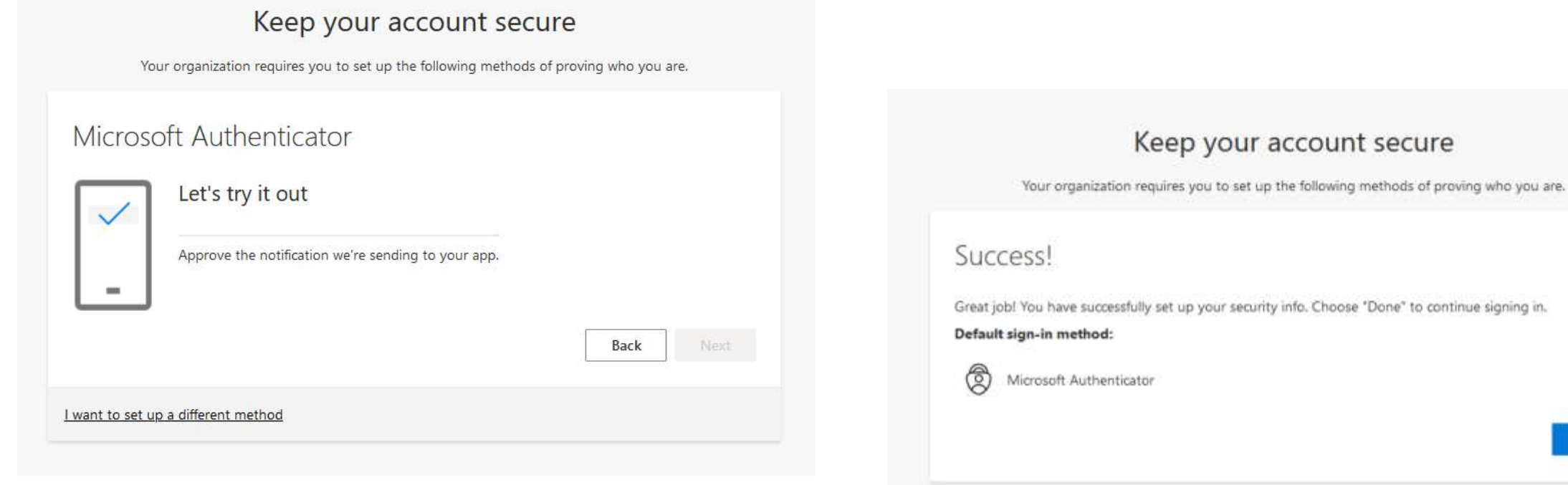

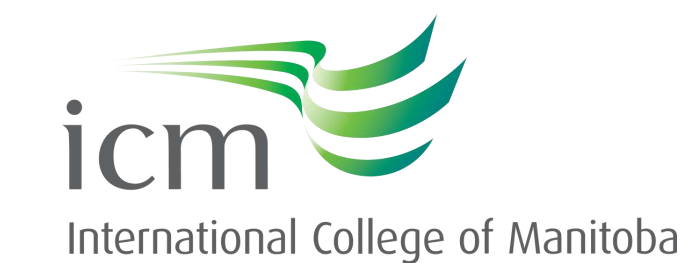

Done

## **Activating your Student Portal email address**

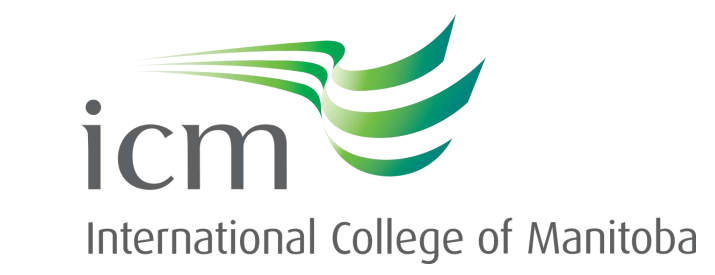

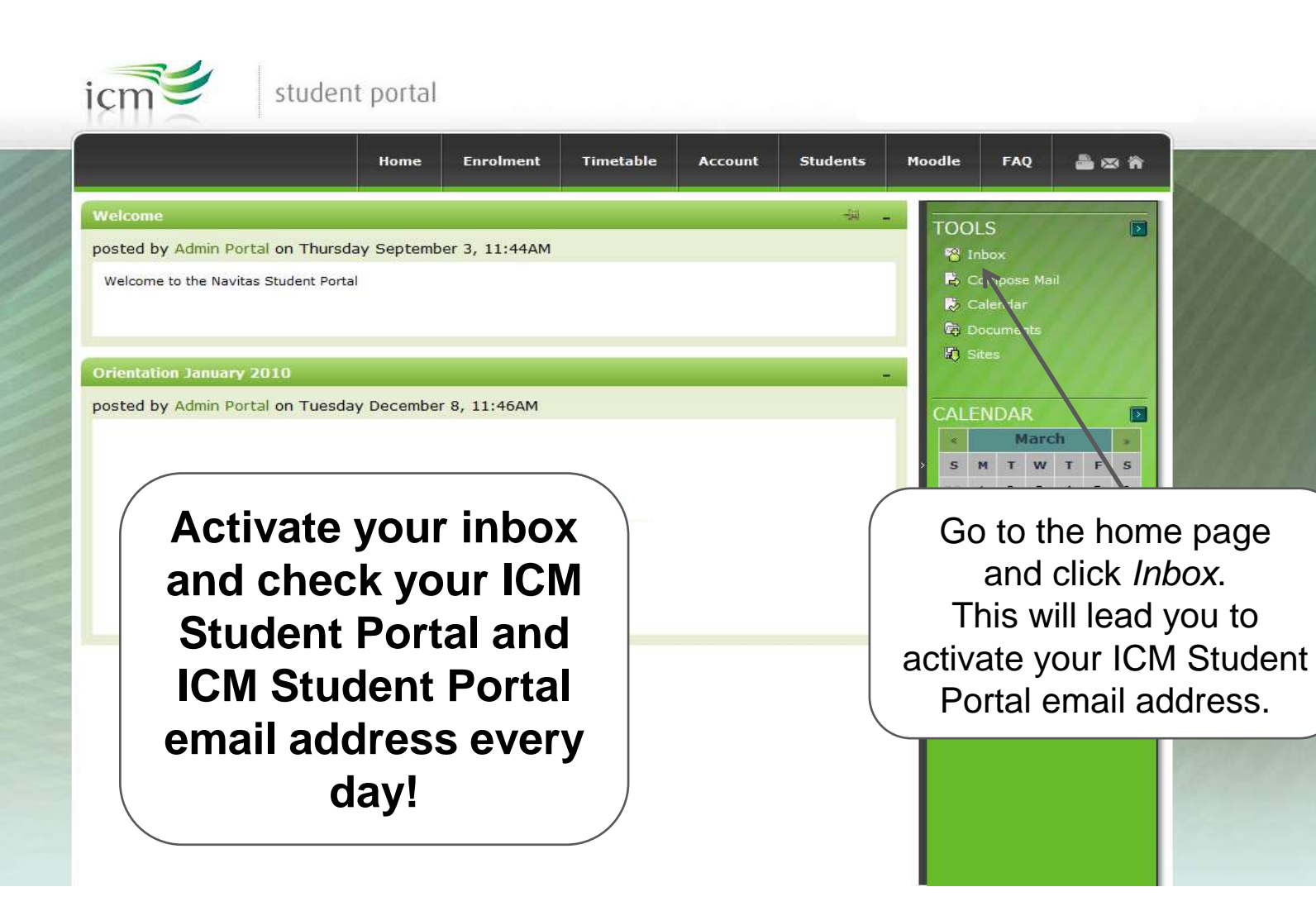

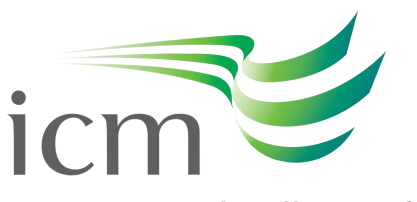

## **Outlook**

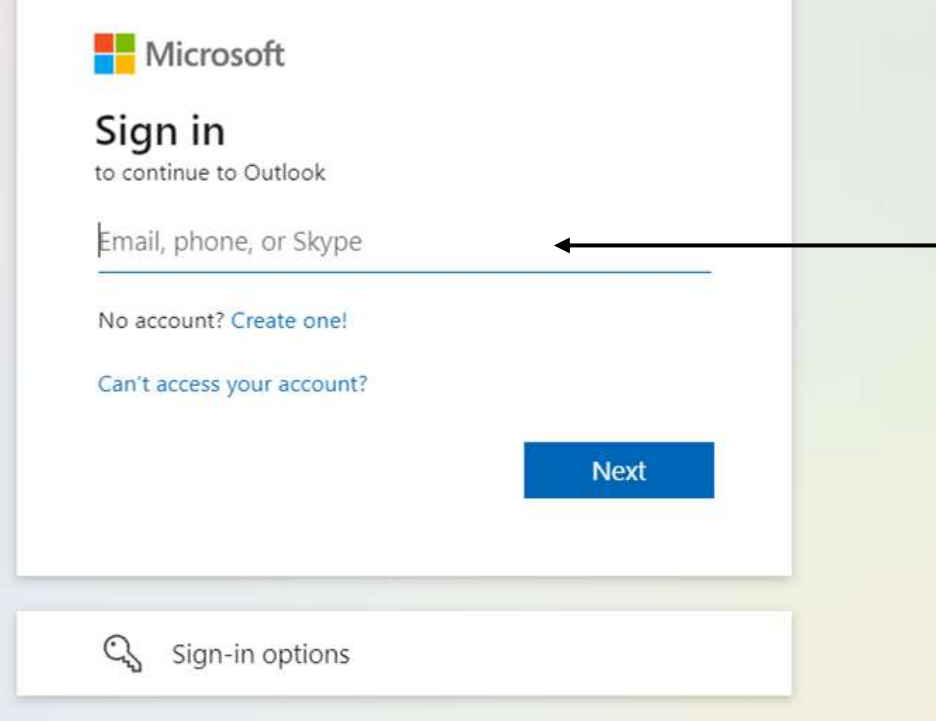

**icmanitoba.ca**

Type in your ICM email, which will be like this: [STUDENTID@learning.icmanitoba.ca](mailto:STUDENTID@learning.icmanitoba.ca) (use **YOUR ICM student ID** in place of "STUDENTID")

The password will be requested next. This will be the **new password** that you created when setting up your Student Portal.

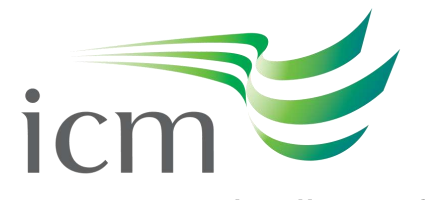

## **Expert Tips!**

If you have trouble remembering to check more than one email account, forward your ICM Student Portal emails to your personal email address inbox that you already check regularly!

Troubleshoot activating your ICM Student Portal email address, with these tips:

- Use a browser that is not already logged into an Outlook account
- Use your browser's private, secret, or incognito mode
- Log out of your personal Outlook account before clicking Inbox in your Student Portal

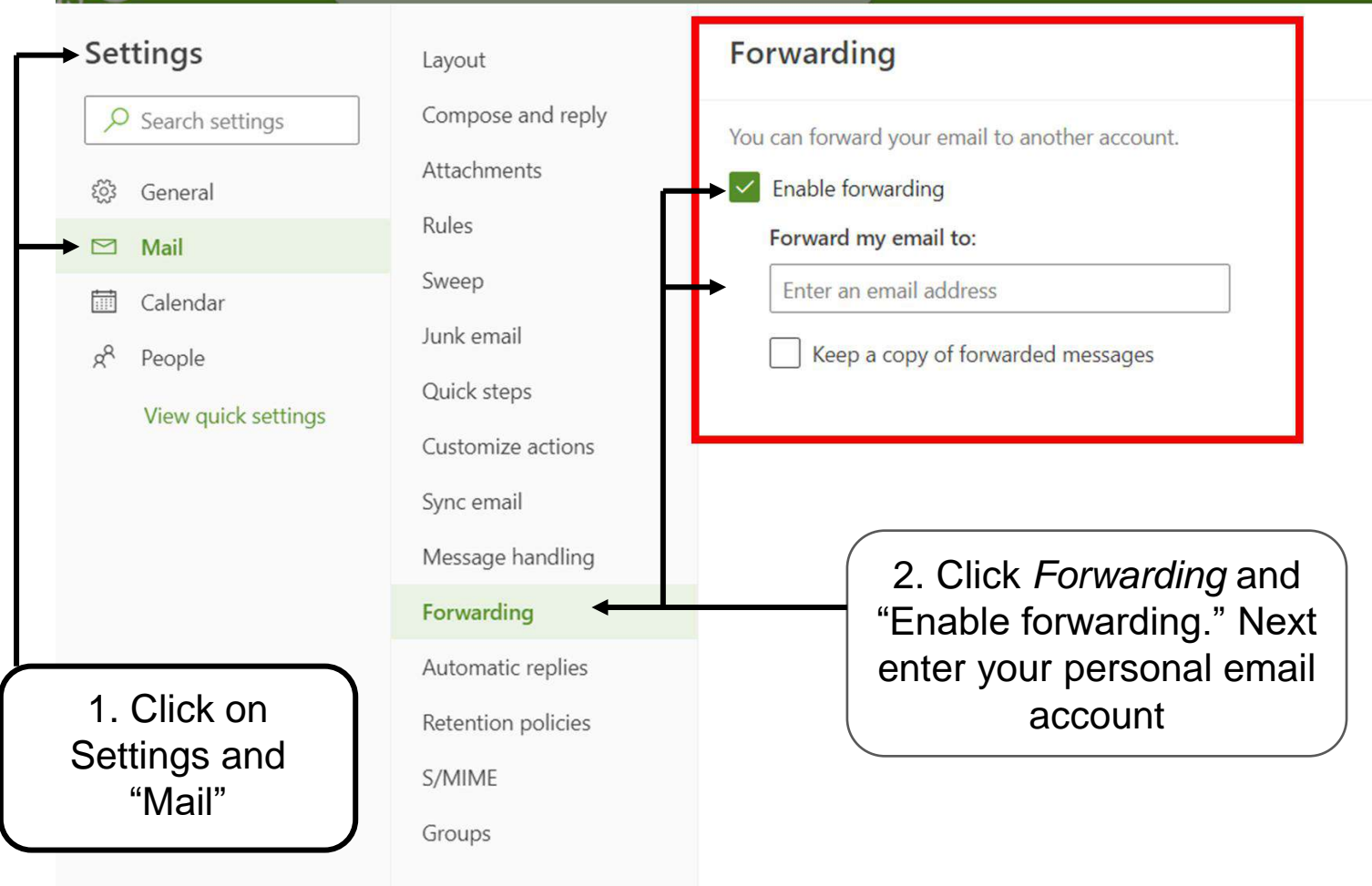

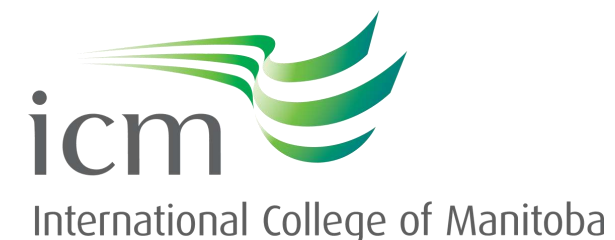

## **Student email safety**

## **It is important to be careful when opening emails.**

- ICM will never ask for your password by email, phone, survey, or online form. Do not select any links if you are suspicious concerning the legitimacy of a potential phishing email. You may delete the email or notify ICM's Student Success Advisors ([advisor@learning.icmanitoba.ca](mailto:advisor@learning.icmanitoba.ca)) and ICM's IT Department [\(itsupport@icmanitoba.ca\).](mailto:itsupport@icmanitoba.ca))
- If you find an email suspicious, do not click on any links, open any attachments, or provide your personal information. Report the email to ICM. In the event you may have clicked on any links/attachments and provided additional information, it's important that you change your password and report the phishing attempt. If you use this password on other accounts, change those to a new unique password as well. Please read the [phishing emails & scam-awareness tip sheet](https://icmanitoba.files.wordpress.com/2023/03/phishing-emails-scam-awareness-tip-sheet) for more information.

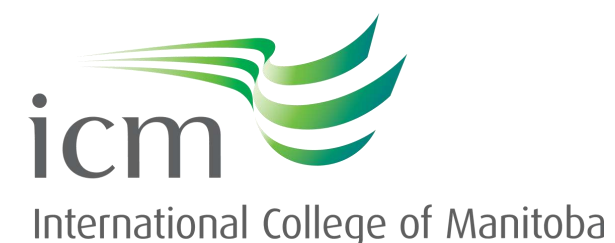

## **Navigating your Student Portal**

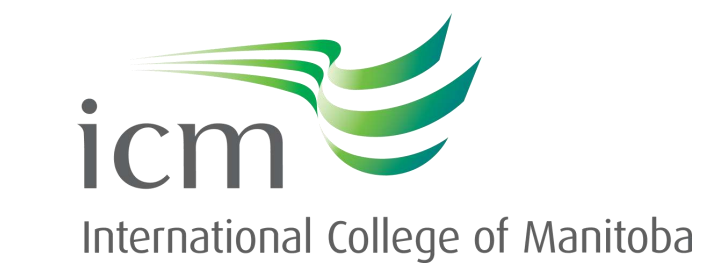

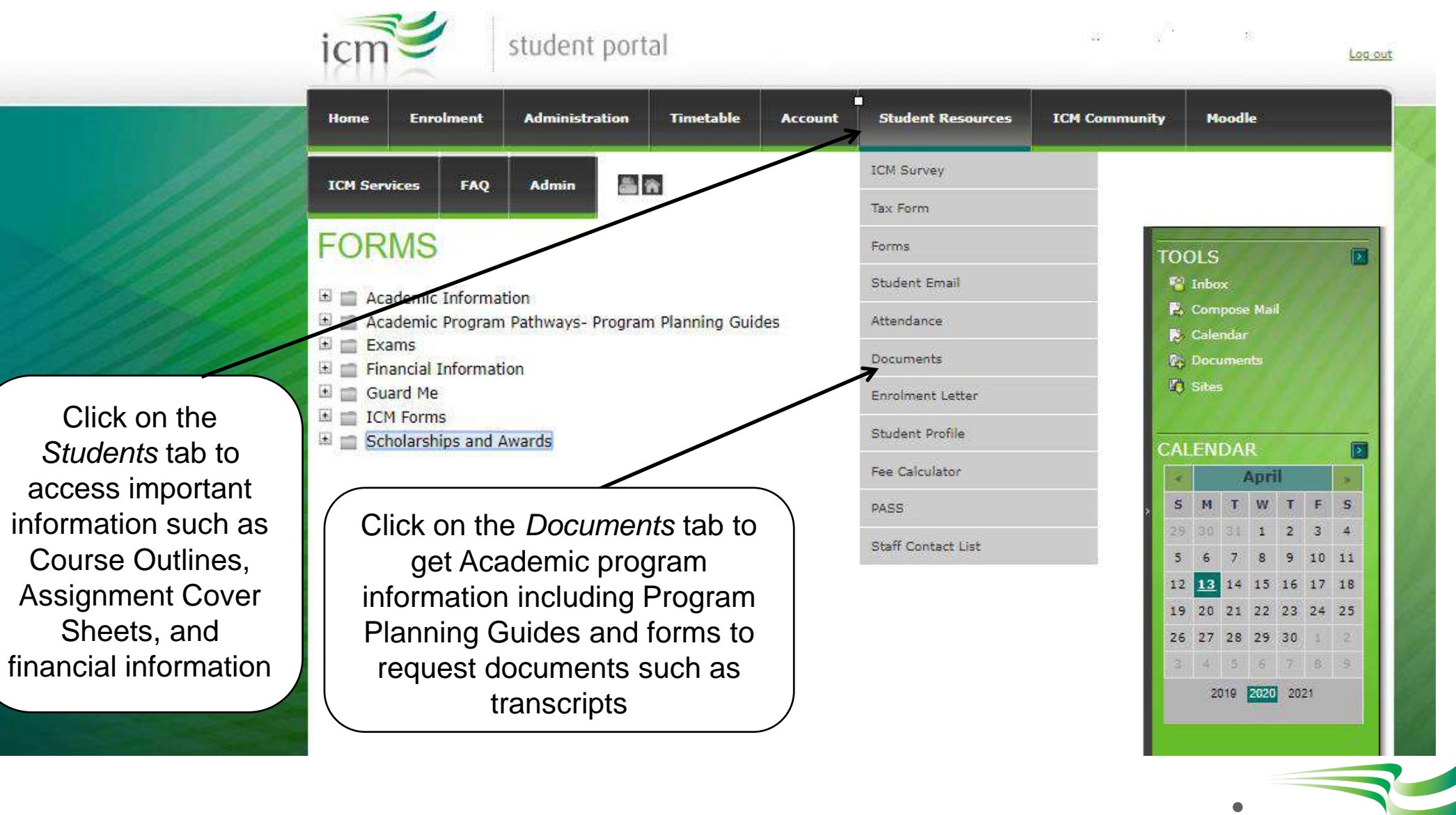

**icmanitoba.ca**

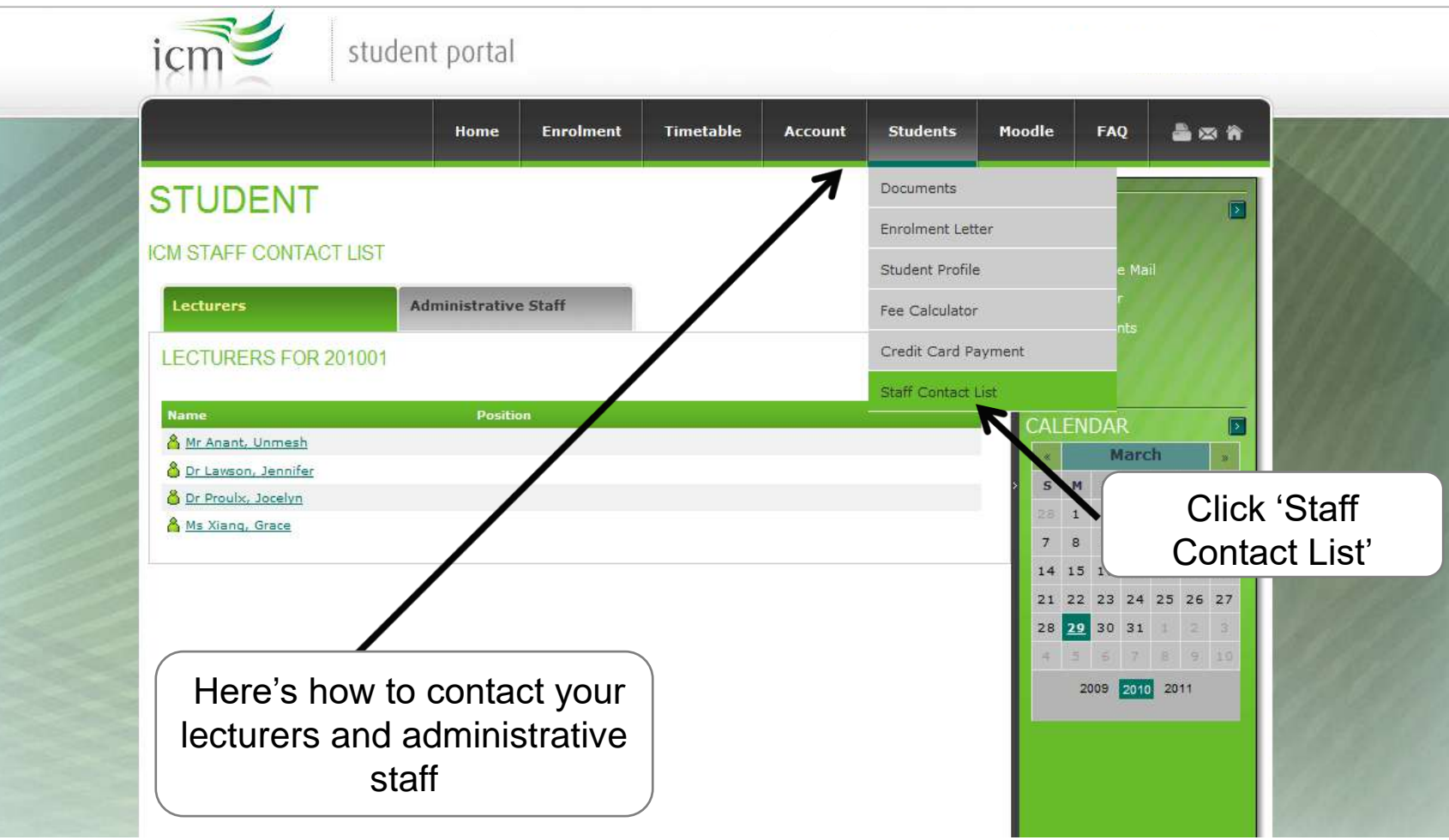

## **icmanitoba.ca**

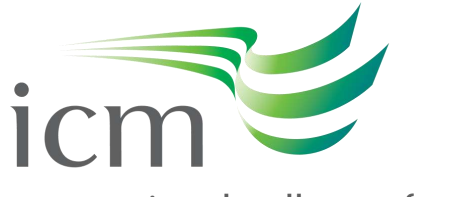

## **How to enrol in courses**

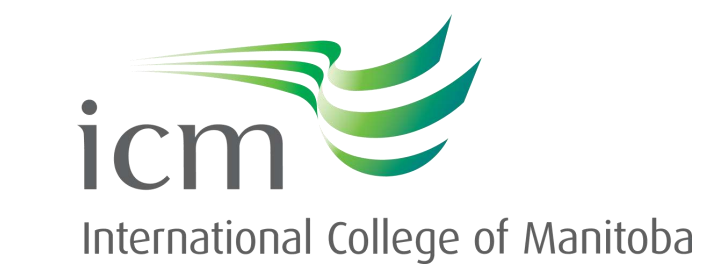

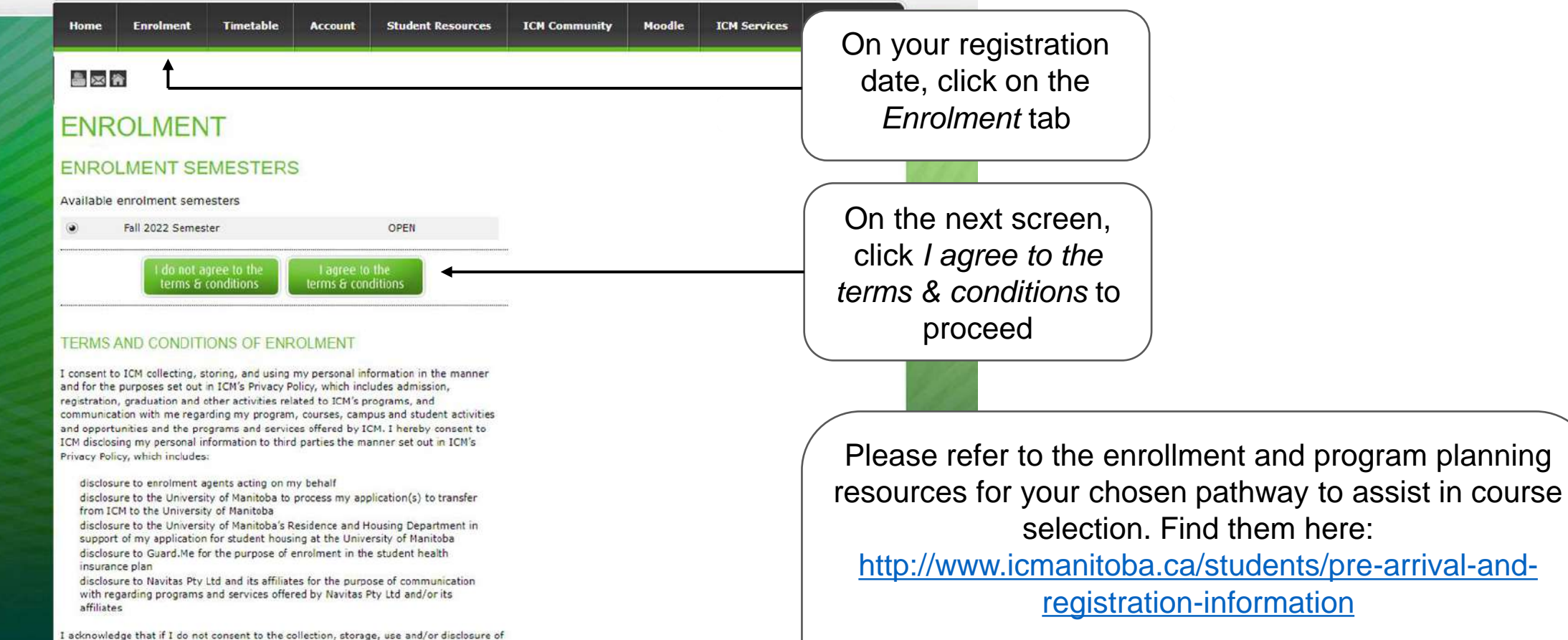

For enrolment tips and FAQs, visit: <https://www.icmanitoba.ca/how-to-enrol-in-courses>

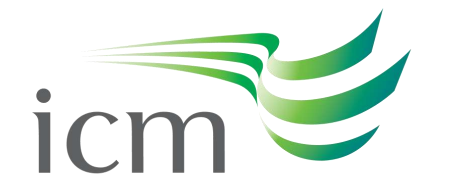

International College of Manitoba

my personal information, I may withdraw my consent by written notice to ICM (see the ICM Privacy Policy for contact information), provided that despite such notice, ICM will be permitted to collect, use and disclose personal information in accordance with the applicable legislation.

I authorize ICM and the University of Manitoba Residence and Housing Department to give information about my application, welfare, or status while I am a student with ICM.

I authorize ICM and the University of Manitoba (UM) to disclose information to each other regarding the application process to the UM.

I authorize ICM to obtain official records from any other educational institution I have attended.

#### **ENROLMENT**

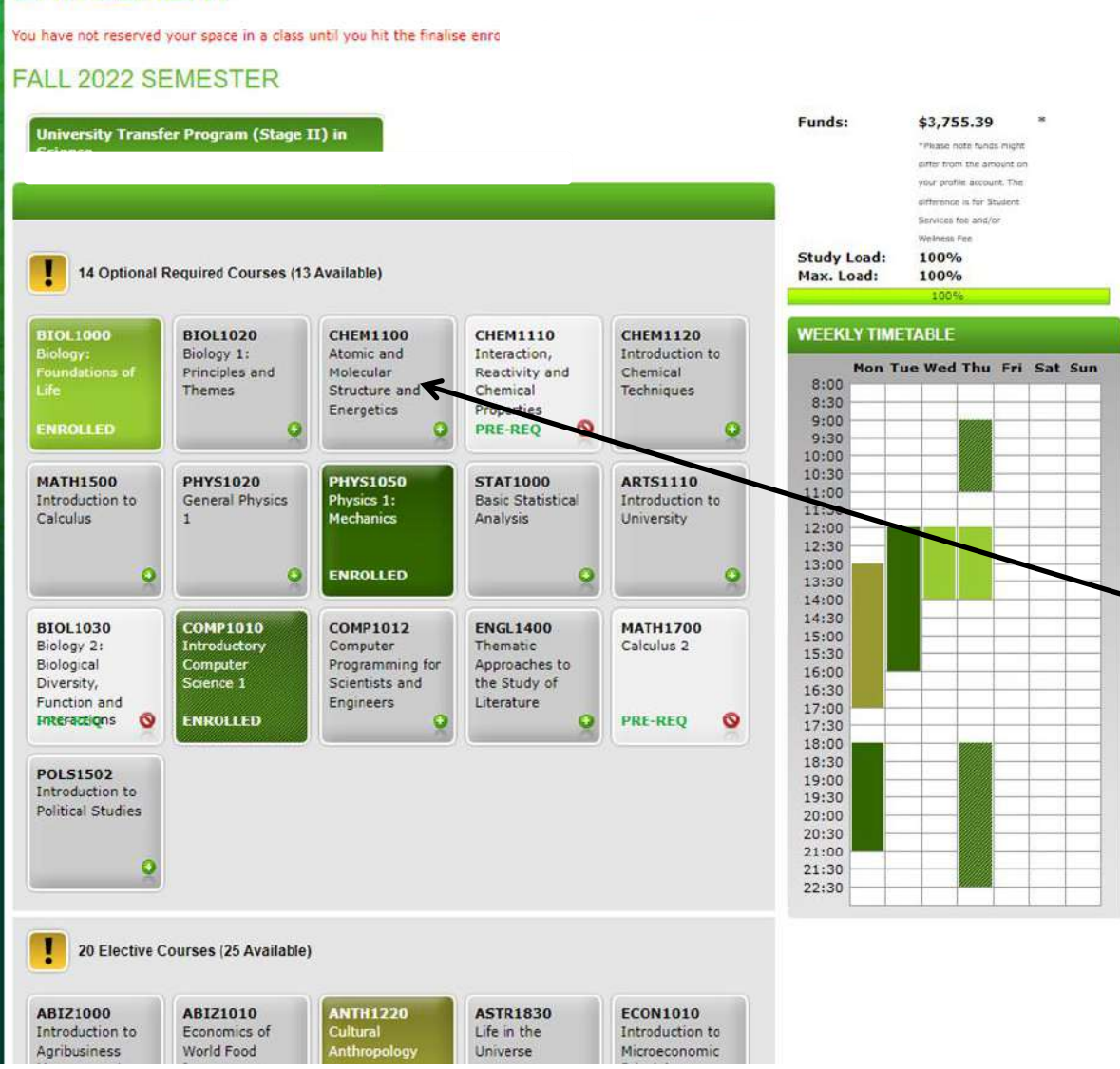

**icmanitoba.ca**

Please refer to the enrollment and program planning resources for your chosen pathway to assist in course selection. Find them here: [http://www.icmanitoba.ca/students/pre-arrival-and](http://www.icmanitoba.ca/students/pre-arrival-and-registration-information)[registration-information](http://www.icmanitoba.ca/students/pre-arrival-and-registration-information)

For enrolment tips and FAQs, visit: <https://www.icmanitoba.ca/how-to-enrol-in-courses>

Select a course by clicking on a subject

If a specific subject is blocked, it is likely because you do not yet meet the necessary pre-requisites to enrol. Please visit this link for more details: <https://www.icmanitoba.ca/prerequisites>

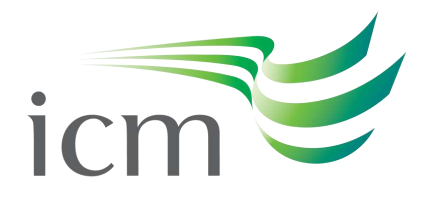

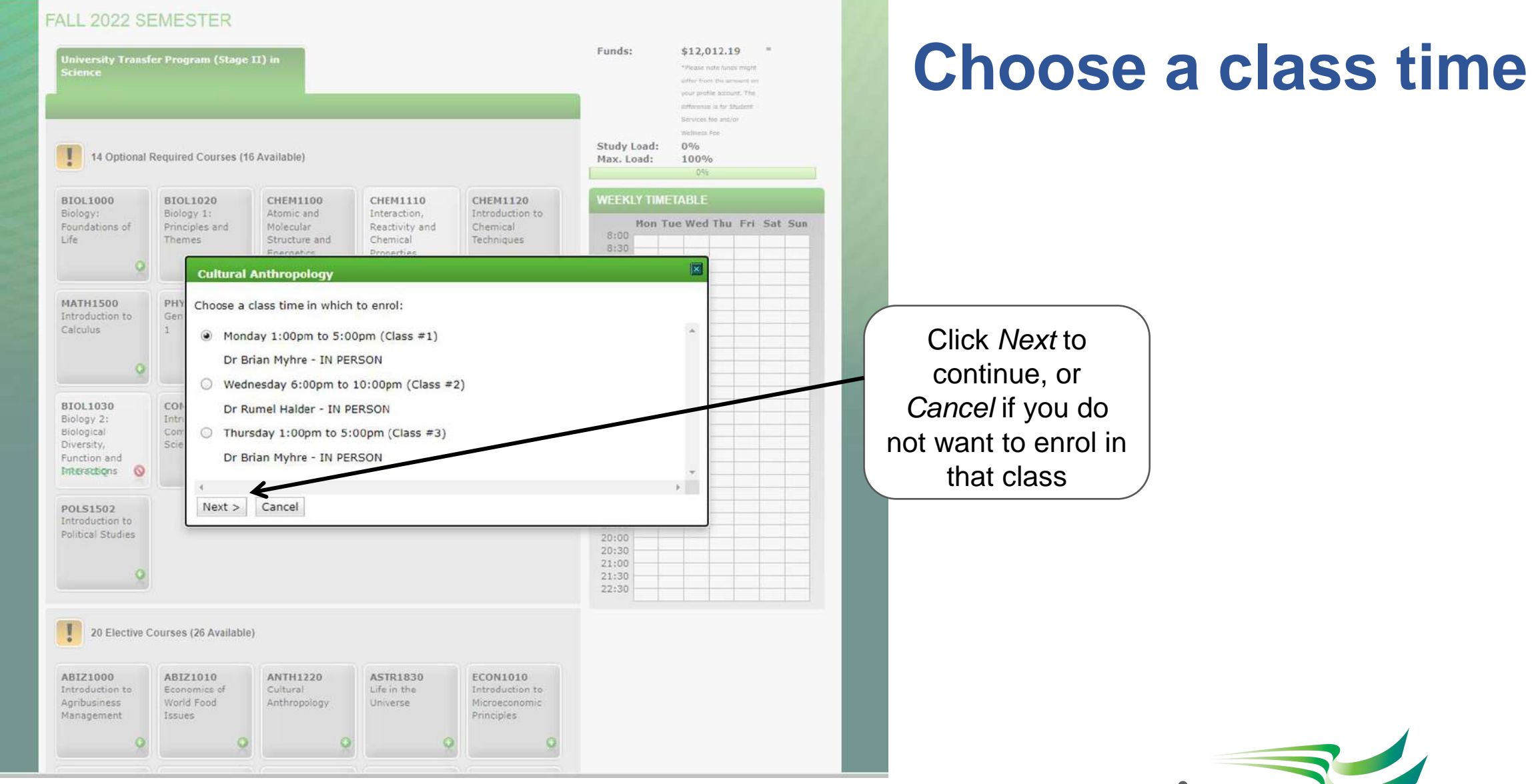

**icmanitoba.ca**

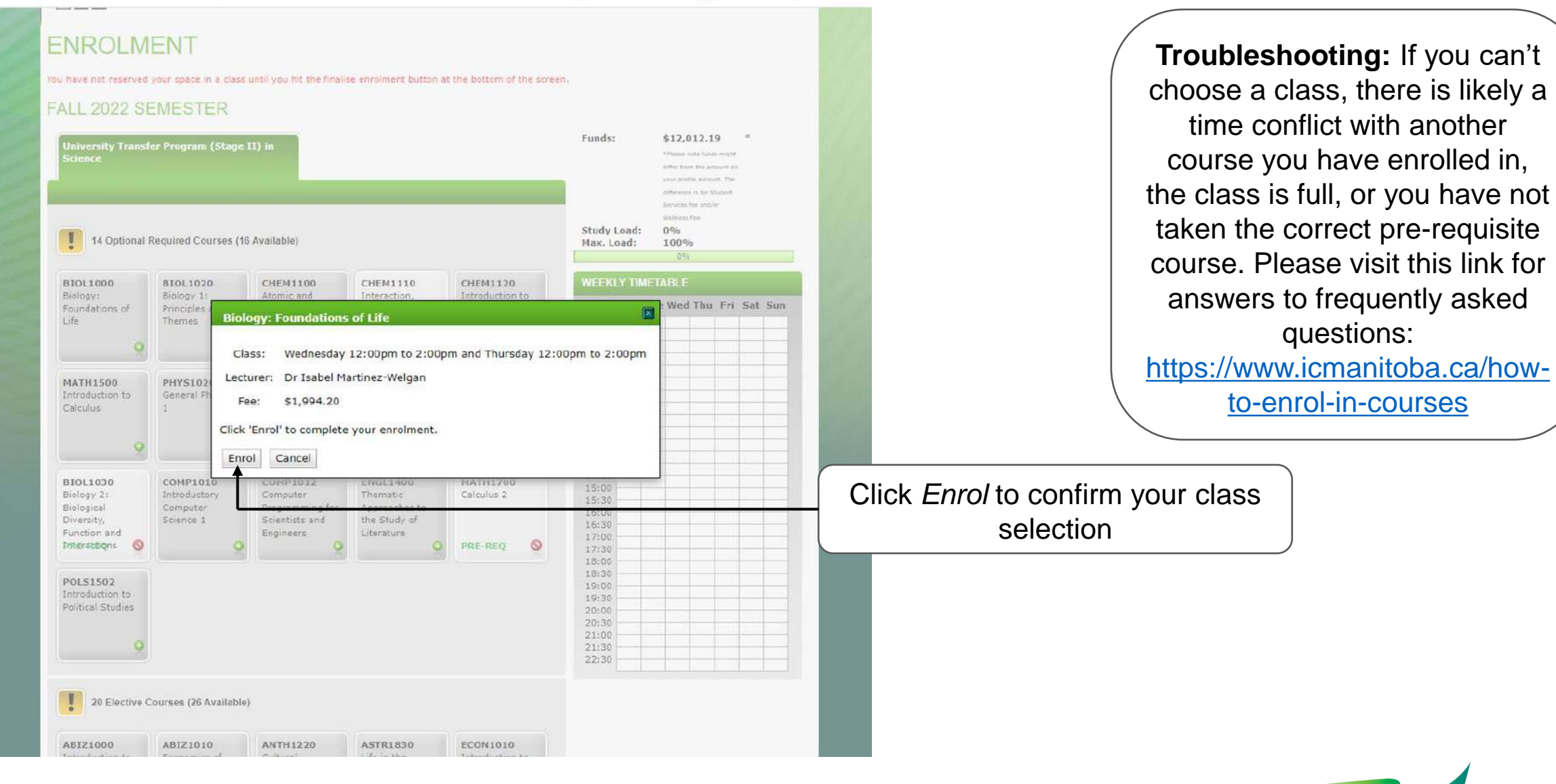

**icmanitoba.ca**

#### **ENROLMENT**

You have not reserved your space in a class until you hit the finalise enrolment button at the bottom of the screen.

#### **FALL 2022 SEMESTER**

**Funds: University Transfer Program (Stage II) in Science** 14 Optional Required Courses (13 Available) Max. Load: **BIOL1000 BIOL1020 CHEM1100 CHEM1110 CHEM1120** Biology: Biology 1: Atomic and Interaction, Introduction to Foundations of Principles and Molecular Reactivity and Chemical  $8:00$ **Themes** Chemical Techniques Structure and  $8:30$ Energetics Properties  $9:00$  $\circ$ ENROLLED **PRE-REQ**  $9:30$ 10:00 10:30 **MATH1500 PHYS1020 PHYS1050 STAT1000 ARTS1110** 11:00 Introduction to General Physics **Basic Statistical** Physics 1: Introduction to 11:30 Calculus  $\overline{1}$ **Mechanics** Analysis University 12:00 12:30 13:00 **ENROLLED** G 13:30 14:00 14:30 **COMP1010 BIOL1030 COMP1012 ENGL1400 MATH1700** 15:00 Introductory Biology 2: Thematic Calculus<sub>2</sub> Computer 15:30 Biological Computer Programming for Approaches to 16:00 Diversity, Science 1 Scientists and the Study of 16:30 Function and Engineers Literature 17:00  $\bullet$ **Interactions ENROLLED**  $\bullet$ PRE-REQ 17:30 18:00 18:30 **POLS1502** 19:00 Introduction to 19:30 **Political Studies**  $20:00$  $20:30$  $21:00$  $21:30$ 

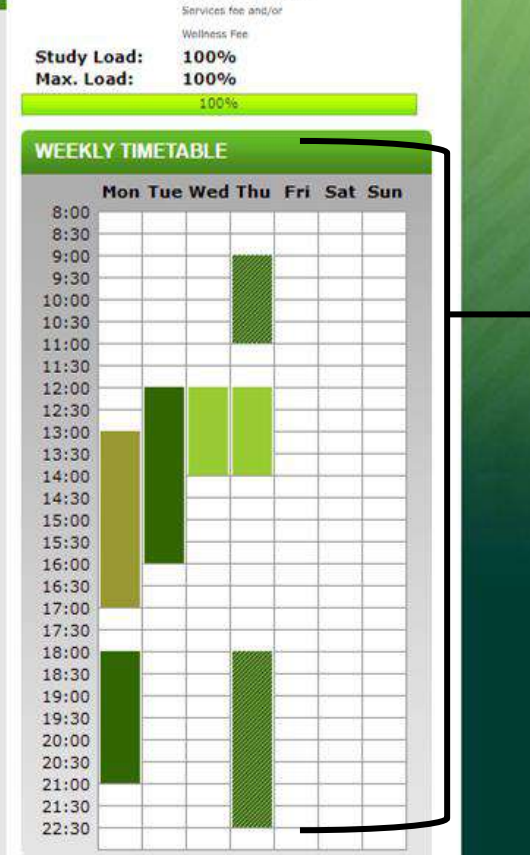

\$3,755.39

\*Please note tunds might

differ from the amount on your profile account. The difference is for Student

> Clicking *enrol* will temporarily add you to that course section and you will see it populated in your weekly timetable on the righthand side of your screen.

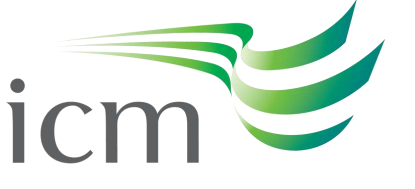

International College of Manitoba

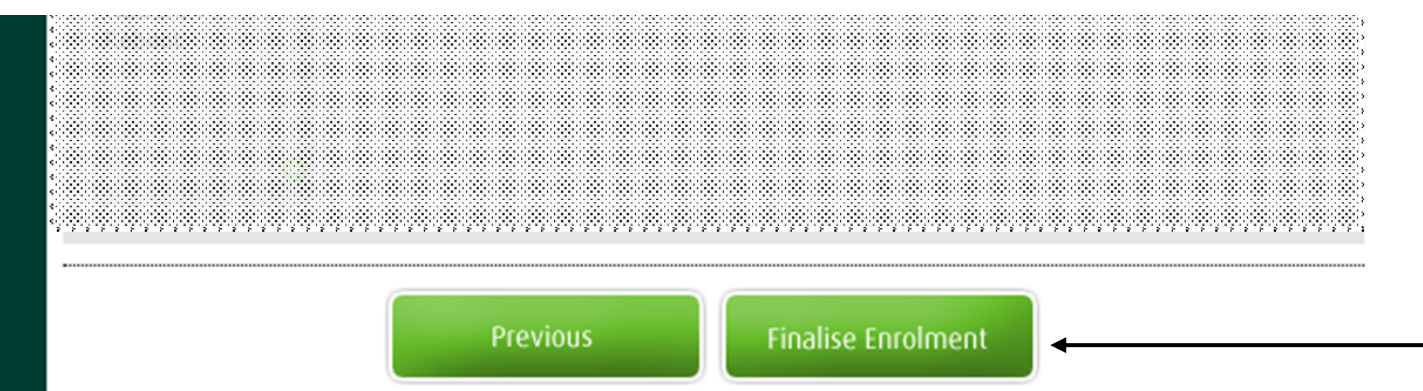

After you have selected all your courses and timeslots, you must click *Finalise Enrolment* at the bottom of your screen to save your seat in those sections.

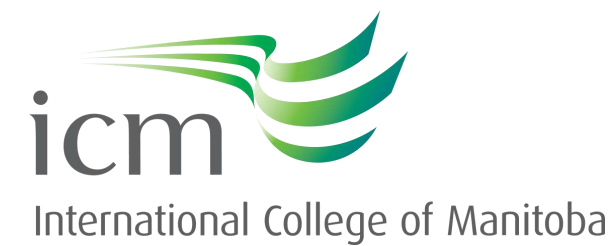

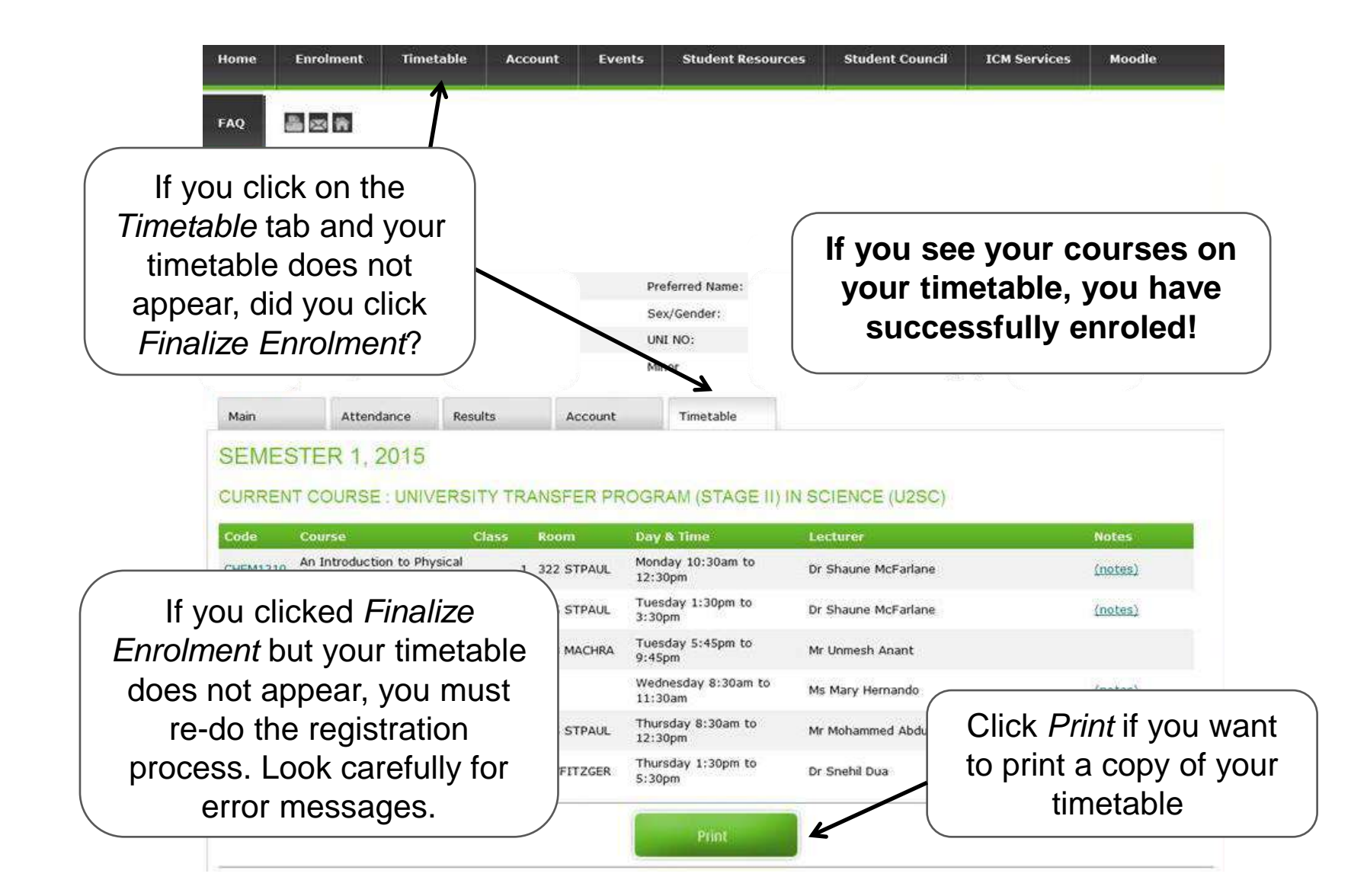

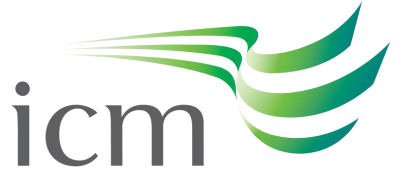

# **Navigating Moodle**

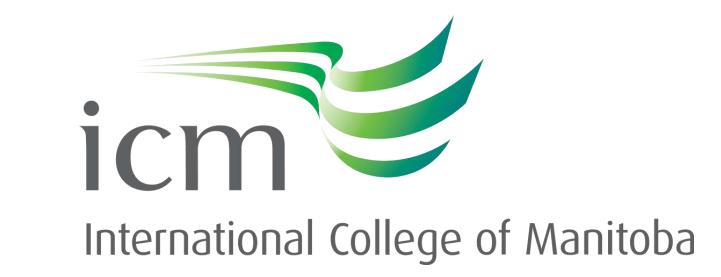

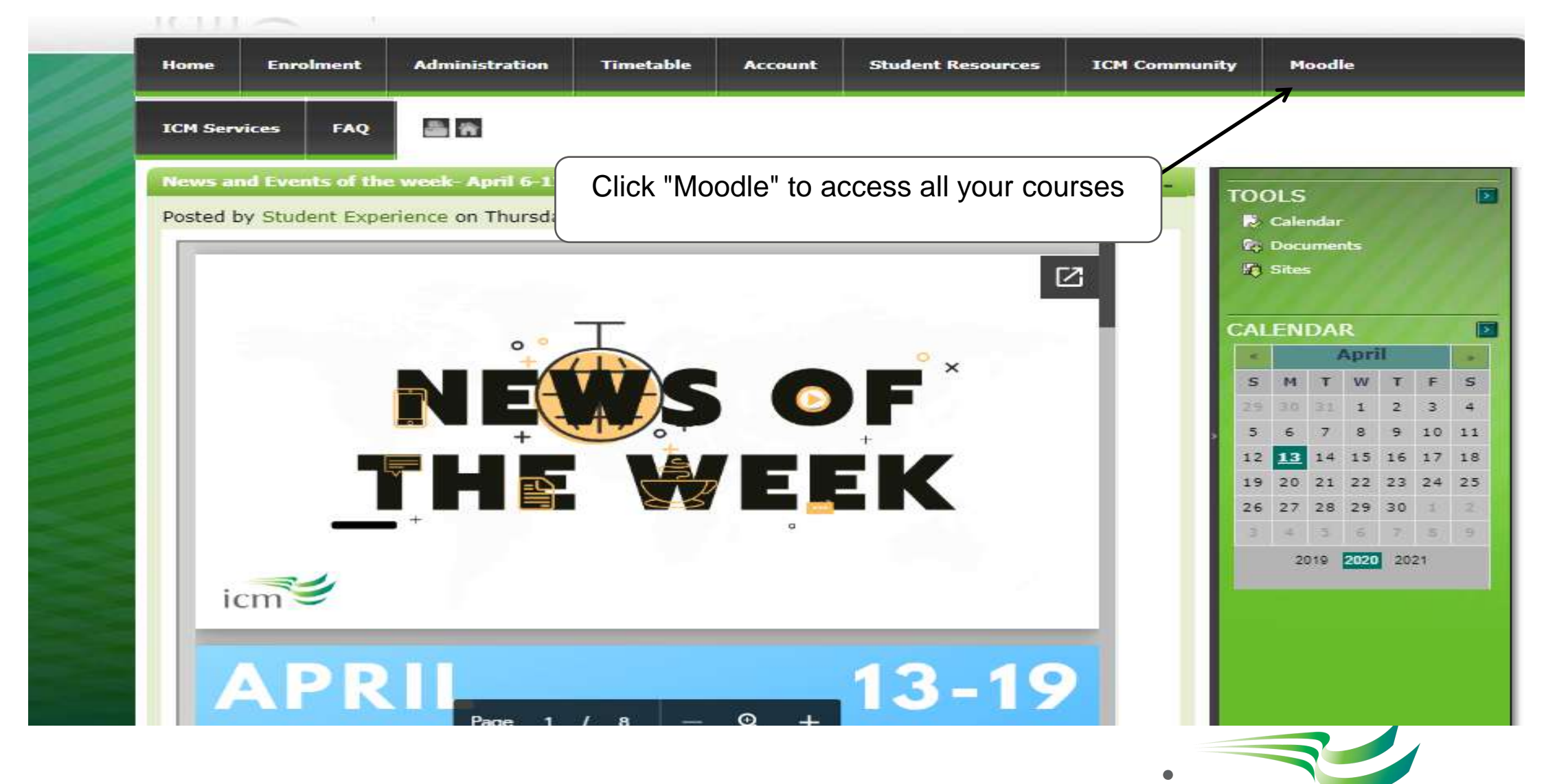

**icmanitoba.ca**

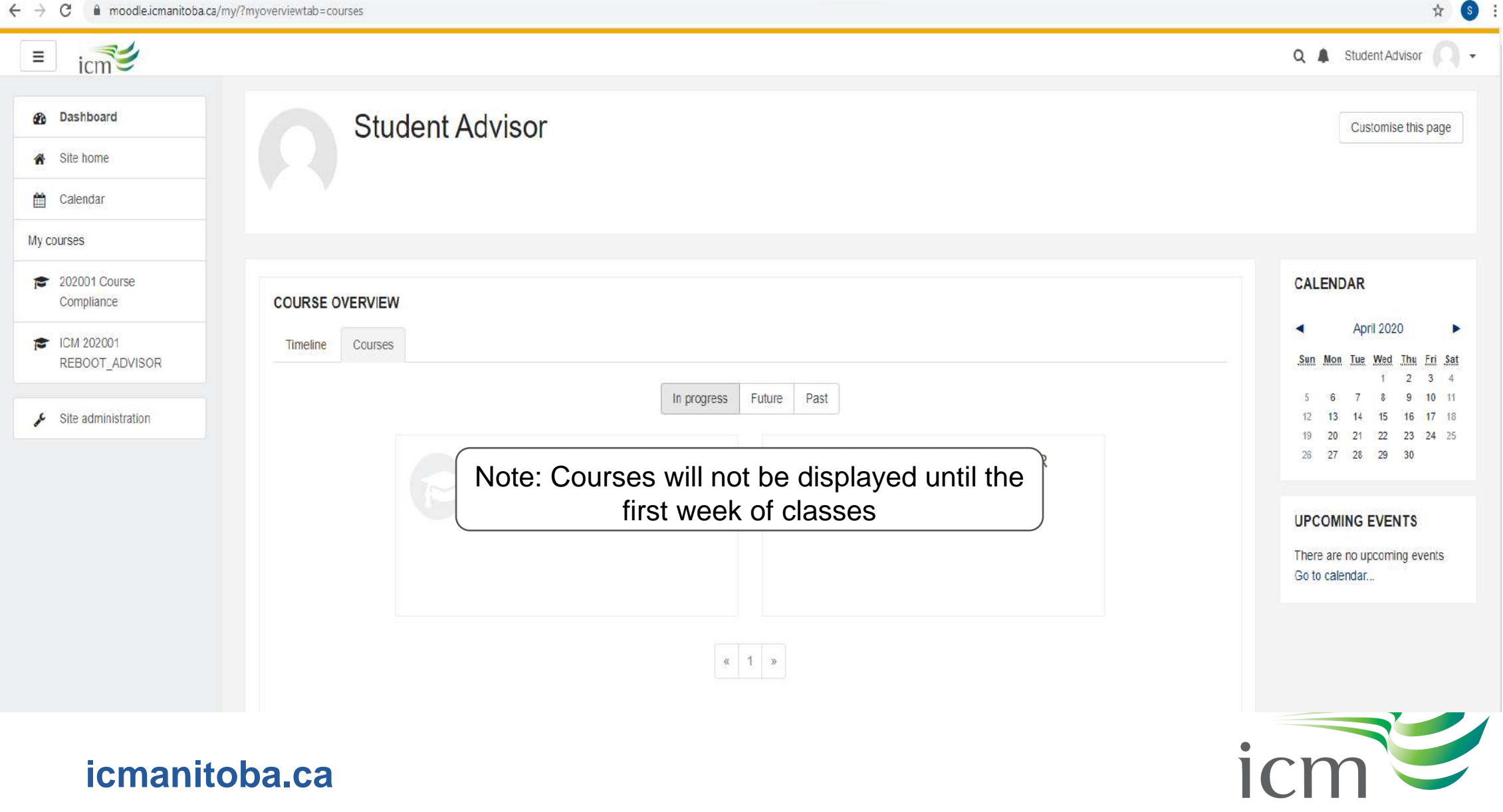

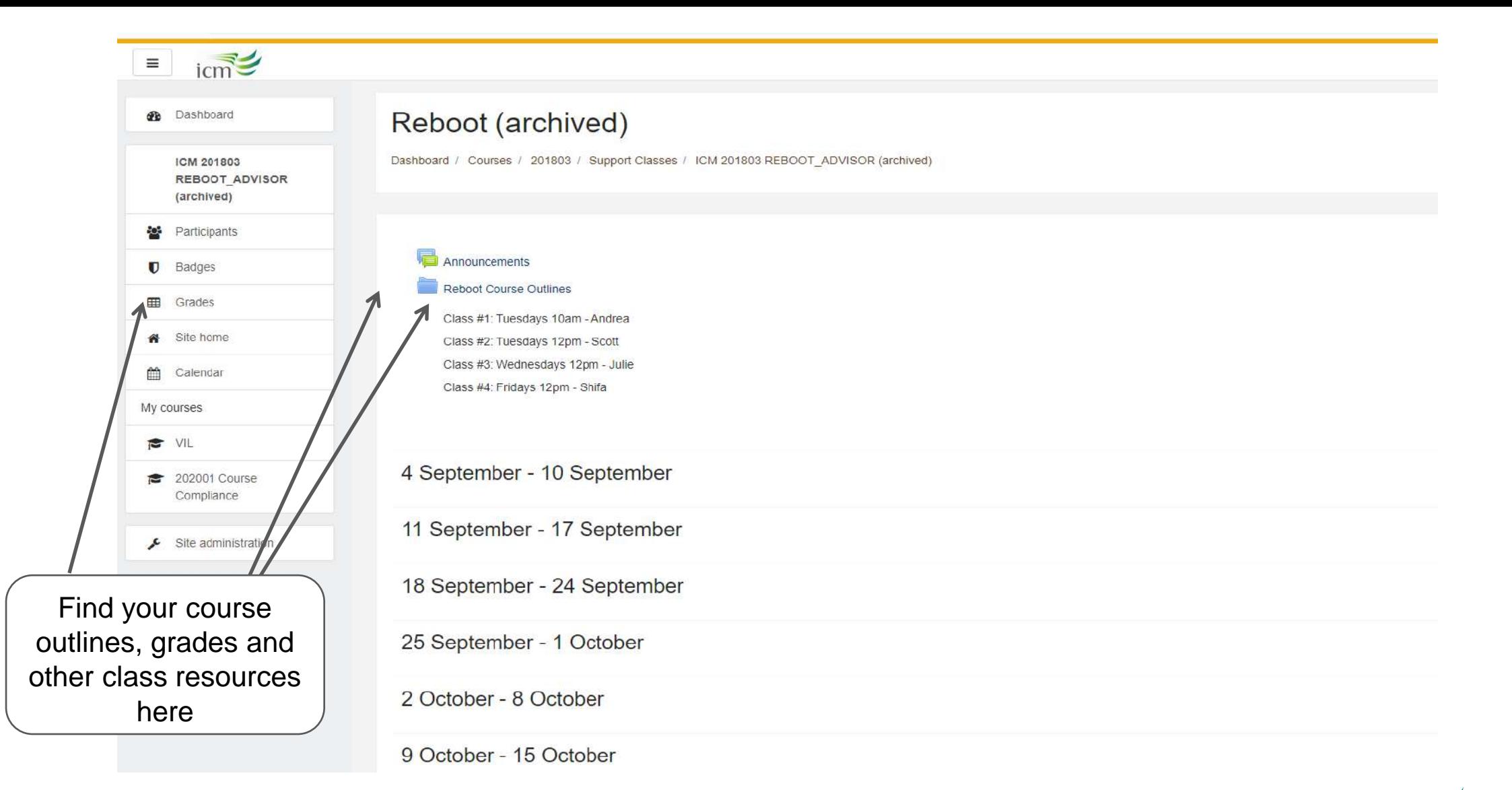

## **icmanitoba.ca**

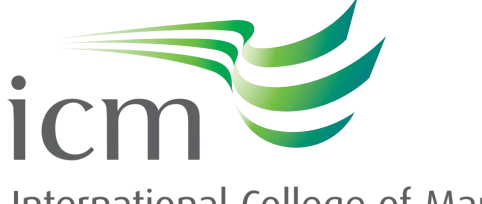

## **Thank you!**

## **Do you have any questions?**

- New students may send an email to [info@icmanitoba.ca](mailto:info@icmanitoba.ca)
- Please remember to send your questions from your registered email account and be sure to mention your ICM Student ID
- We look forward to welcoming you to ICM soon!

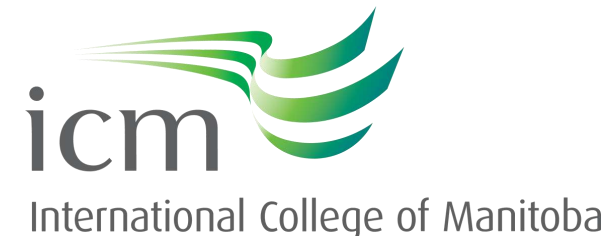

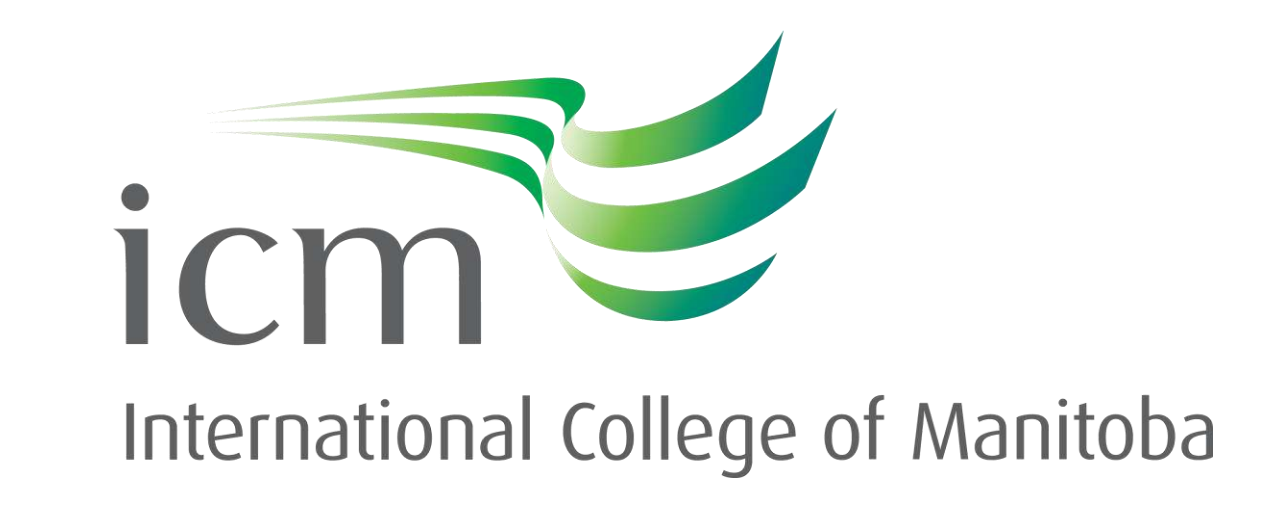